用户使用手册 music card系列

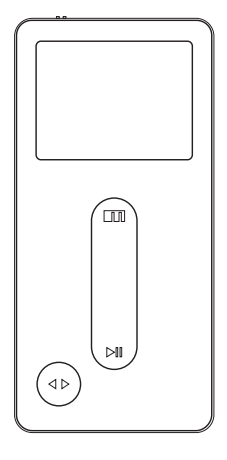

# MEIZU 脚族 魅族专业媒体播放器

珠海市魅族电子科技有限公司 地址:珠海市南屏科技园屏西5路7号3楼 总机:0756-6116288 客服电话:0756-6120888 传真:0756-6116250 邮箱:help@meizu.com 网站:www.meizu.com

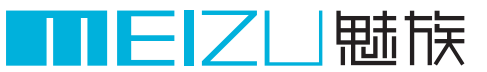

魅族专业媒体播放器 www.meizu.com

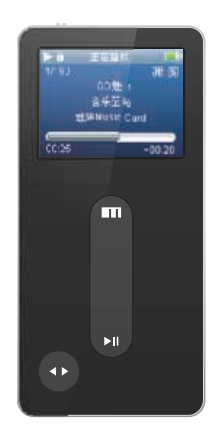

欢迎您登陆魅族网 网址:http://www.meizu.com 魅族网是MEIZU公司提供网上售后服务的官方网站,公司通过网站 发布信息,提供技术支持和产品升级服务。

> 感谢您购买魅族Music Card 魅族精心打造的便携式多媒体播放器,相信将充分地满足您 并且带您进入无限乐趣的多媒体娱乐空间

> > 此用户手册为您使用魅族Music Card提供帮助 请仔细阅读。谢谢!

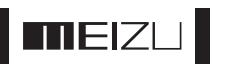

4

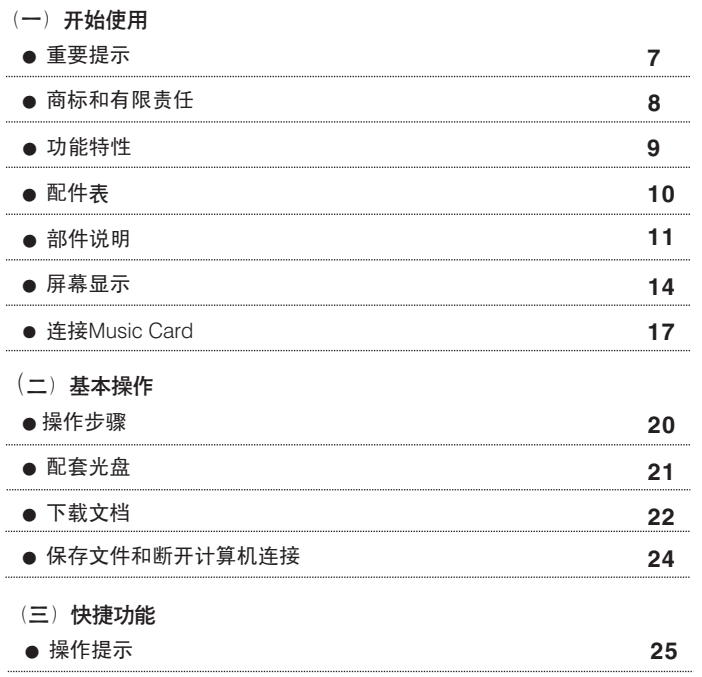

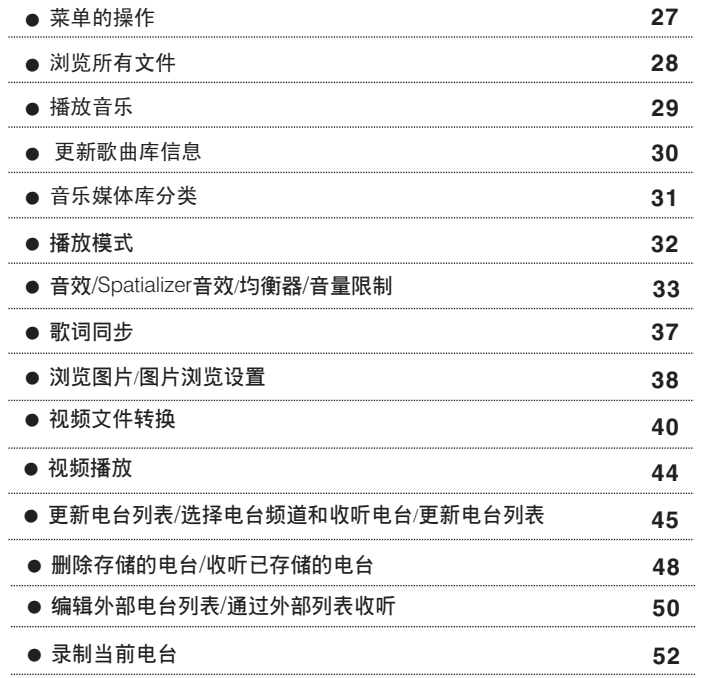

5

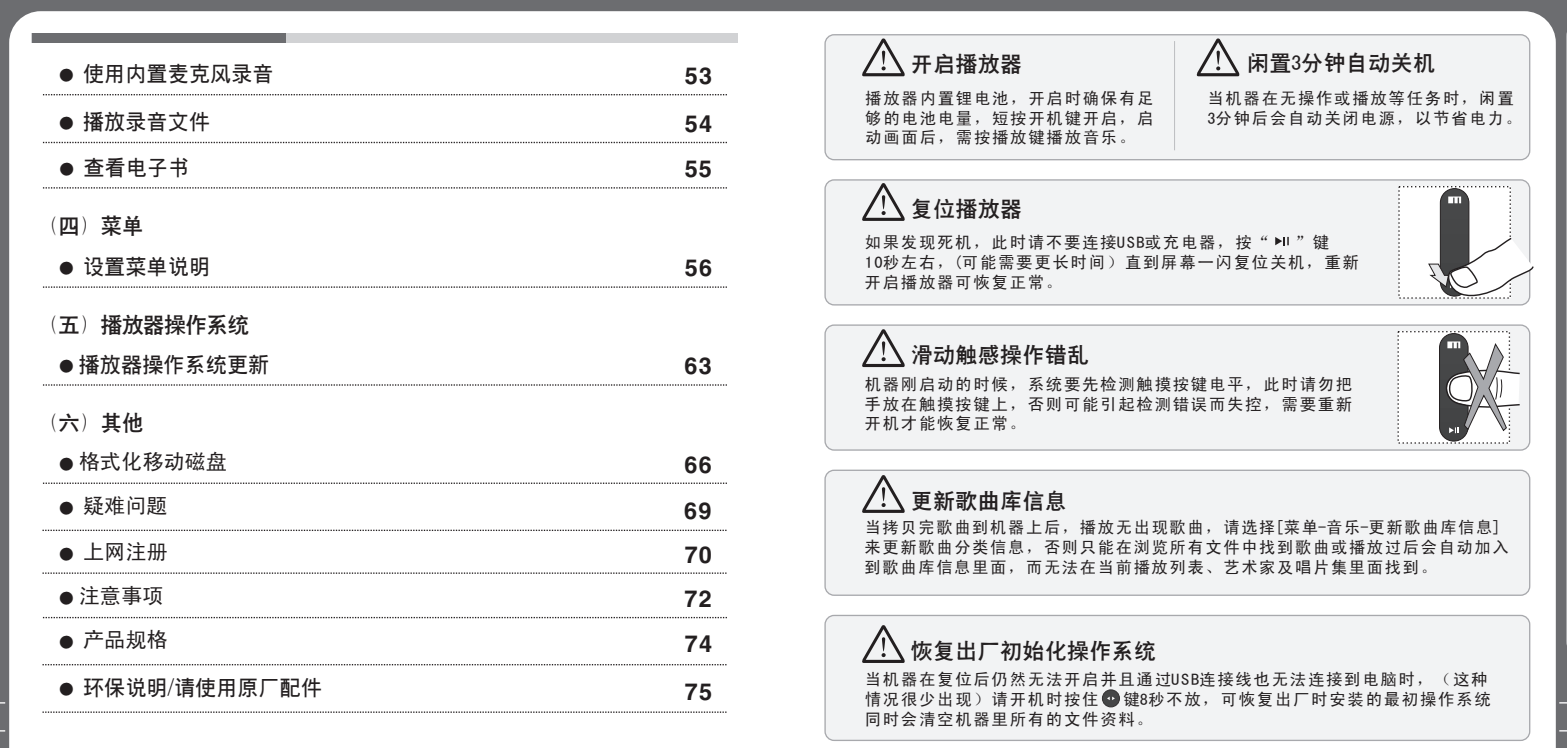

7

6

用

## 商标和有限责任 功能特性

- MEIZU是魅族电子科技有限公司的注册商标, 受法律保护所有其他品 牌或产品名称为其各自公司或组织的商标所有其他产品名称皆可能是 相关公司的注册商标。
- MEIZU公司保留所有专利,商标,版权及其它知识产权(如说明书) 说明书内容未经魅族电子科技有限公司事先同意,禁止对产品软件以及 本文档的部分或全部内容进行转录、复制、翻印或翻译。用户在使用本 产品复制此类内容时,自行承担复制行为的法律责任。

制造商,进口商不承担因意外(包括人为或其它不可抗力)造成的产 品损坏的责任。

魅族电子科技有限公司不承担由此文档的错误或疏漏引起的任何责任, 魅族电子科技有限公司将继续为产品开发提供新的功能,此文档内容 如有变动恕不另行通知。

MEIZU将致力于以更好的产品满足消费者的需求,使用本产品之前,请 认真阅读本手册,说明手册中的信息以当前产品情况为准。

■ 本产品只限中国大陆销售 (不包括港澳台地区), 否则无法获得售后服 务。Sold in China mainland only, or else after-sales service shall not be guaranteed.

### 2007魅族电子科技有限公司所有权

- Music Card播放器的功能特性
	- 流行、古典、摇滚、爵士、人声、重低音、自定义,每种EQ用户都 可自己重新调整 ● 专业音效, 多种均衡器模式,用户可自行重新调整
	- 独特的外观设计,TFT LCD 1.5"176\*132(RGB)彩屏 7毫米纤细超薄,比名片还小巧的机身,炫丽清晰的1.5"彩屏
	- 支持AVI格式视频播放,画面精细流畅
	- 免驱U盘,USB2.0高速数据传输
	- 超长播放时间,电子时钟、日历功能 内置锂电池, 音乐可连续播放长达 20 小时,具有时间显示和日历功能
	- 免费功能升级增值服务 通过网上下载操作系统升级文档获得最新功能,改善操作环境
	- FM立体声收音 自动搜台并存储电台,可通过外置可编辑电台列表收听,收听电台更轻松
	- 图形化用户界面,滑动触摸控制, 文件夹管理功能和电子文本查看
	- 支持多种音乐格式播放 WMA、WMA VBR、WMAlossless、OGG、WAV、Flac、APE、MP3音乐格式播放
	- 音乐分类,歌曲排序,搜索歌曲更方便快捷
	- **内置麦克风录音和录制FM广播**
	- 精细的图片浏览, 支持JPG、BMP、GIF图片格式

## 配件表

# 部件说明

### $\bullet$ 开 始 使 用

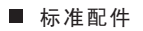

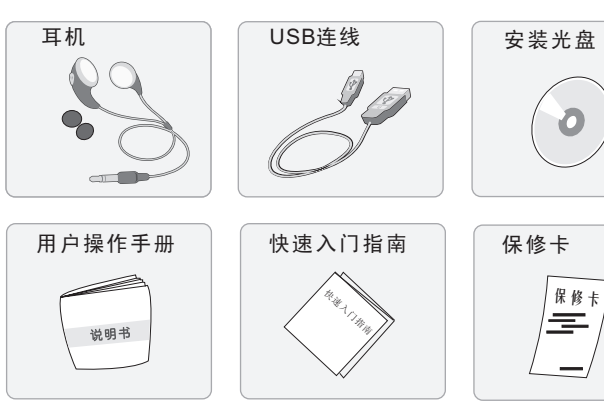

以上配件图片及内容如有变更,恕不另行通知。

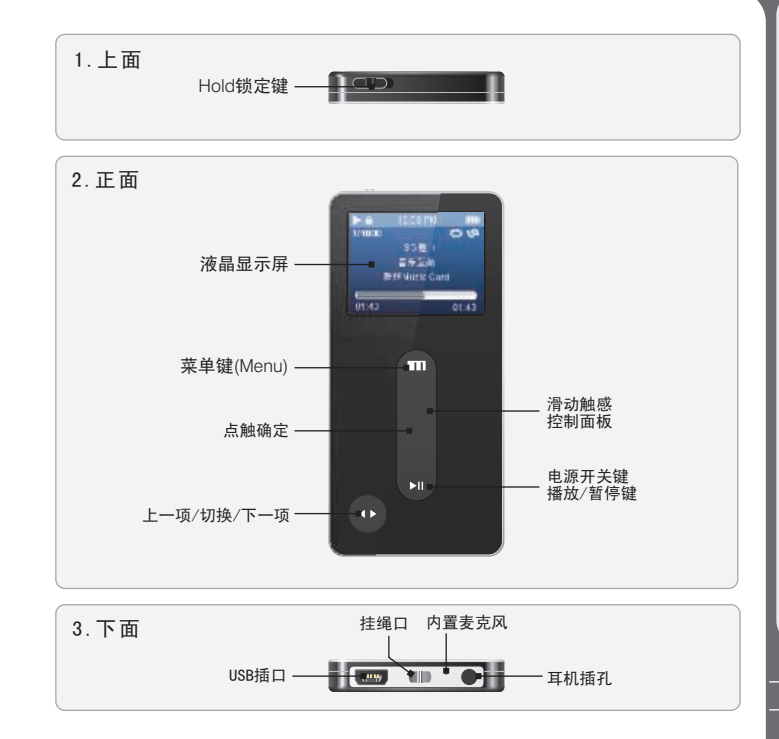

**TIZIZ** 

10

## 部件说明

### П 机器保护膜

在使用机器时,机器表面容易和其它物体接触,为了更好的保护机器, 防止刮花,出厂时已经在机器正面粘贴了具有高透光、防反光功能和 耐磨的高级保护膜,请勿撕毁正面保护膜。

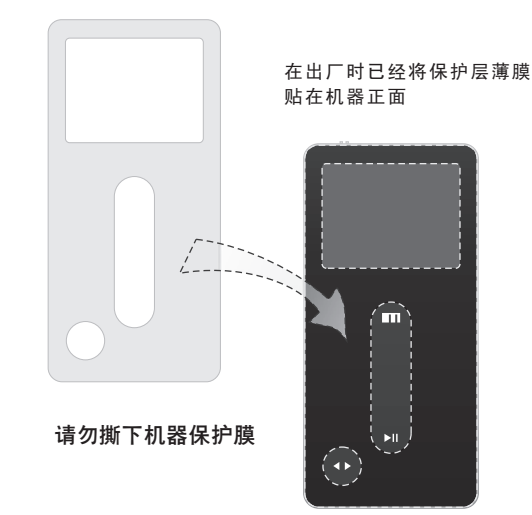

■ 触感控制面板 インディング インディング せいしょう せいしょう しょうしょう

触感控制面板是播放器重要的组成部分,包括触感移动控制和按键操作, 用于控制播放器各项功能的操作。

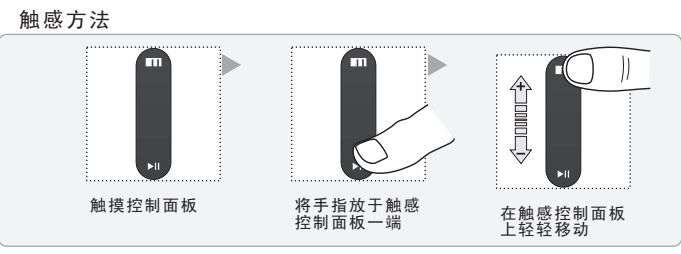

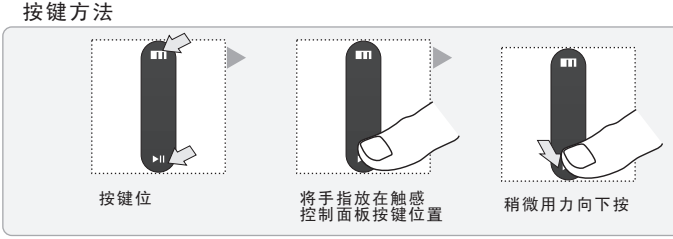

12 13 5.按 键可实现歌曲顶部/中间/底部的选择 1.Hold键为锁定状态,任何操作将无效 2. 按键时,需对准按钮进行操作,操作过快,容易导致误操作 3.点触控制面板上下端可实现菜单项目或列表下一项和上一项操作 4.确定键操作通过点触控制面板来实现 \*点触是将手指放于滑动控制面板表面轻触一下。

开 始 使 用

## 屏 幕 显 示

## 1.音 乐 播 放

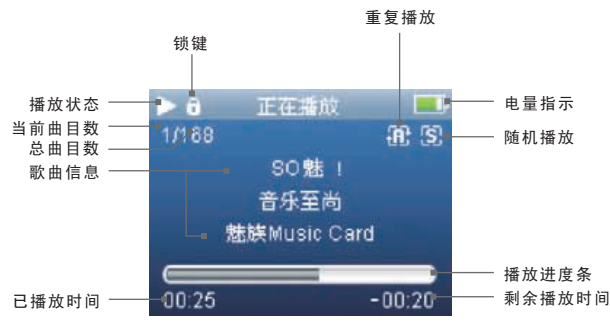

播放进度条是用来显示当前歌曲的已播放时间和剩余时间。 点触控制面板中间来显示搓擦条,上面会有一个方块,指示 当前播放位置。使用滑动触感来控制歌曲的不同部分;再次 点触控制面板中间出现歌曲的详细信息(有歌词显示歌词,无 歌词文件显示歌曲详细信息)。再次点触控制面板中间会出现 动态歌曲频谱,回到播放画面再点触控制面板中间。

2.视 频 播 放

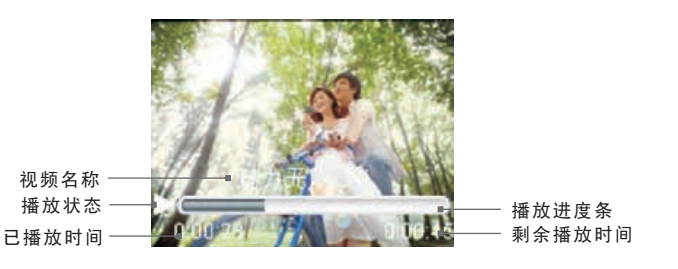

3.图 片 浏 览

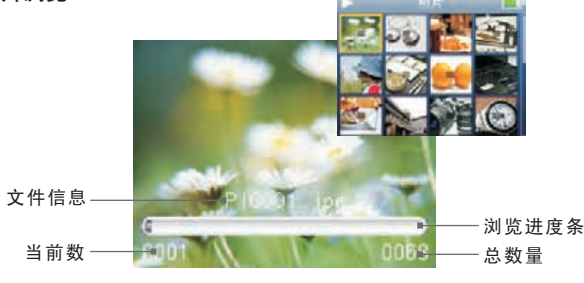

**THEIZL** 

一

开始使用

## 屏 幕 显 示

## 连接Music Card

### 4 . FM收 音

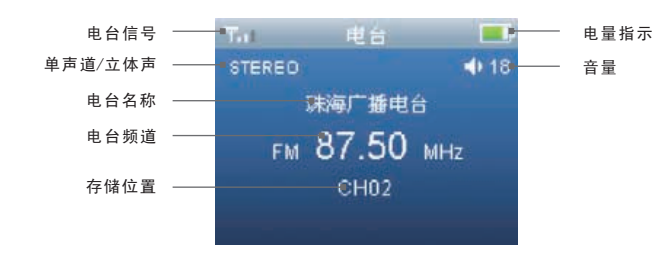

## 关于Music Card的电池

魅族Music Card内置充电电池,在初次使用时有可能由于电池没电,而无 法开机,请在使用前为魅族Music Card充电。为获得最好的电池使用效果, 首次充电需要三个小时左右。

电 量 指 示

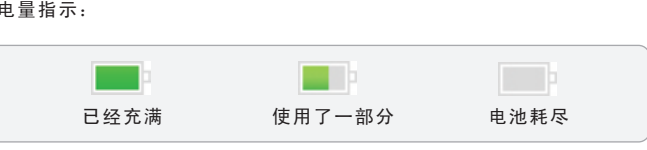

电池电量图标标示剩余的使用时间。电池电荷减少时将出现 较少的显示条。

## 使用USB电源适配器充电(需另外购买)

通过USB电源适配器充电,可以在没有电脑的情况, 为Music Card播放器充电。

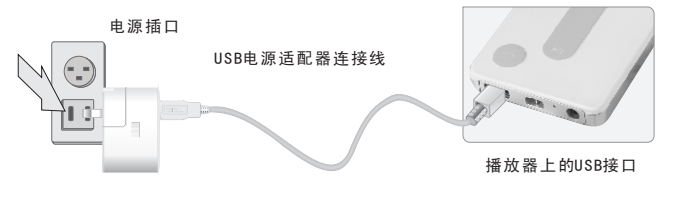

1. 将Usb端接在Music Card上, 另一端插在100-240Vac电源插口

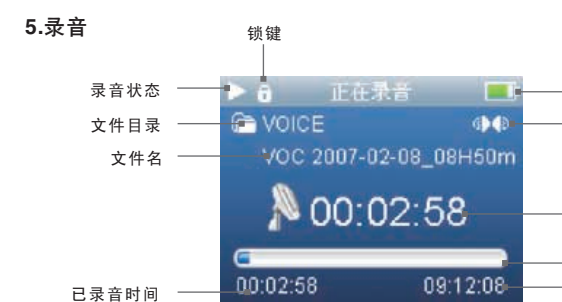

录音时间

声 道 电 量 指 示

可 录 音 时 间 录 音 进 度 条

## 连接Music Card 连接Music Card

2.连接好播放器和电源时,无需再按 任何键,Music Card自动开启,显示 屏将会如图所示。

充电期间,屏幕上的电池符号会一直跳 动,大约在二个半小时,当电池符号显 示已满并停止跳动时,充电已经完成。

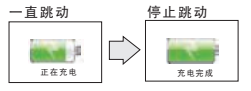

充电过程中播放器机身会出现微热,这是正常状态,不会对播放器 造成损坏。

正在示电

### ■ 将Music Card连接个人电脑

如图所示,A端连接到个人电脑,B端连接到Music Card。 连接时,请注意USB接口的方向。

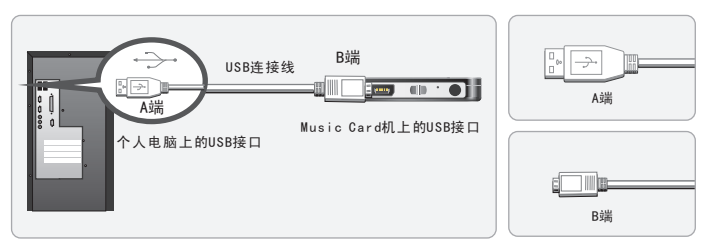

1.没有开启Music Card电源 通过USB连线连接至电脑, 无需按任何键屏幕将自动开启并为其内置电池 进行充电。充电过程与"使用USB电源适配器充电"一样。

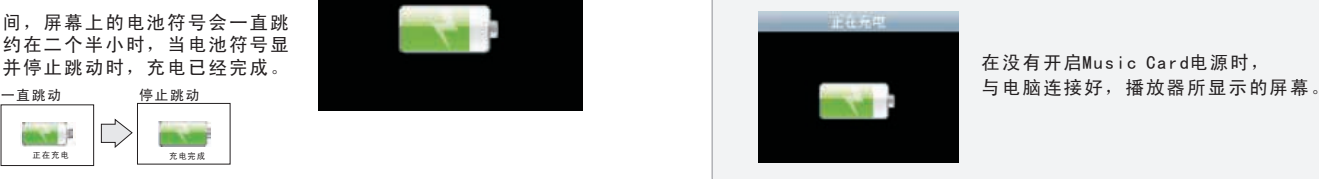

在没有开启Music Card电源时,

2. 已经开启了Music Card电源 在Music Card电源开启状态下, 通过USB连线至电脑, 连接的同时可以为 其内置电池进行充电。

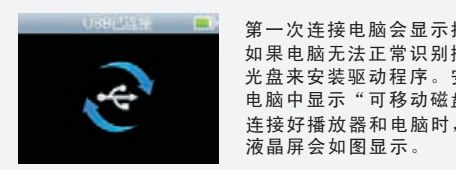

连接好播放器和电脑时,无需按任何键, 第一次连接电脑会显示找到新硬件。 如果电脑无法正常识别播放器,请使用配套 光盘来安装驱动程序。安装完成会在我的 电脑中显示"可移动磁盘"。

当播放器连接于个人电脑时,Music Card无法播放歌曲和其它操作。 因此,如果您要听歌曲或浏览图片等,您必须先断开连 接电脑的 USB 连接线。

一 开 始 使 用

## ■ 初次使用本机的步骤

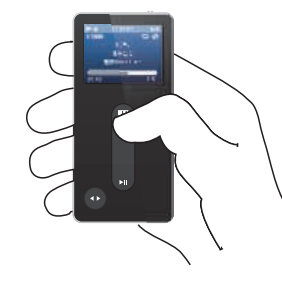

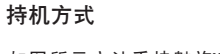

如图所示方法手持魅族Music Card, 便于操作和观看显示屏。

## 基本步骤

- 1. 通过USB连接线将Music Card与个人电脑连接,同时可为 Music Card充电。
- 2. 使用所提供的光盘安装配套软件 (Windows98需要安装USB驱动程序)
- 3. 在计算机中搜索到歌曲、视频、图片等文件,并拷贝到电脑 的 [可移动磁盘]中。
- 4. 拔出连接Music Card播放器和计算机的USB连线 (如果连接到计算机,Music Card上的按钮将无法操作)
- 5. 将耳机连接于Music Card的耳机接口
- 6. 短按 ▶Ⅱ 键开启电源
- 7. 开始使用
	- 可以播放音乐、浏览图片、收听电台节目、观看视频等。

## ■ 系统配置要求

- ◆ Pentium 133MHz以上处理器
- ◆ 32MB内存
- ◆ 40MB可用硬盘空间
- ◆ CD-ROM驱动器
- ◆ 支持USB接口(2.0)
- ◆ Windows98SE/ME/2000/XP

## ■ 安装软件

## 1. 放入安装光碟后,电脑屏幕将会显示以下画面

注意:如果安装程序没有自动执行,请执行光盘中的autorun.exe这个程序

## 安装CD中包含以下软件

-WINDOWS98系统USB驱动程序 -Video Converter(For Music Card) 视频转换工具

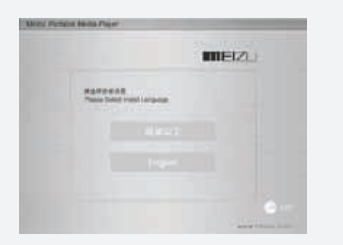

## 下载文档

## ■ 请确保Music Card已经与个人电脑相连结,USB连接模式为U盘

通过光盘、网站下载获取音乐、视频、图片等文件,然后将下载的文件。 拷贝到可移动硬盘中,以下是以拷贝歌曲为例:

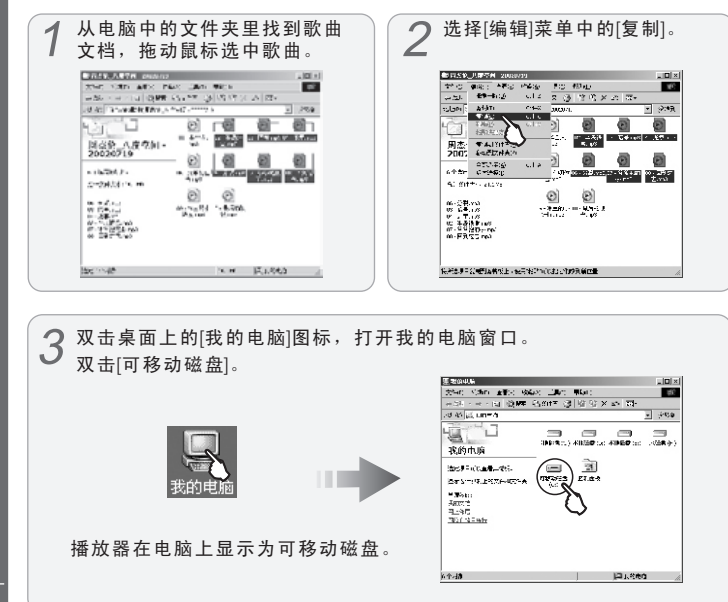

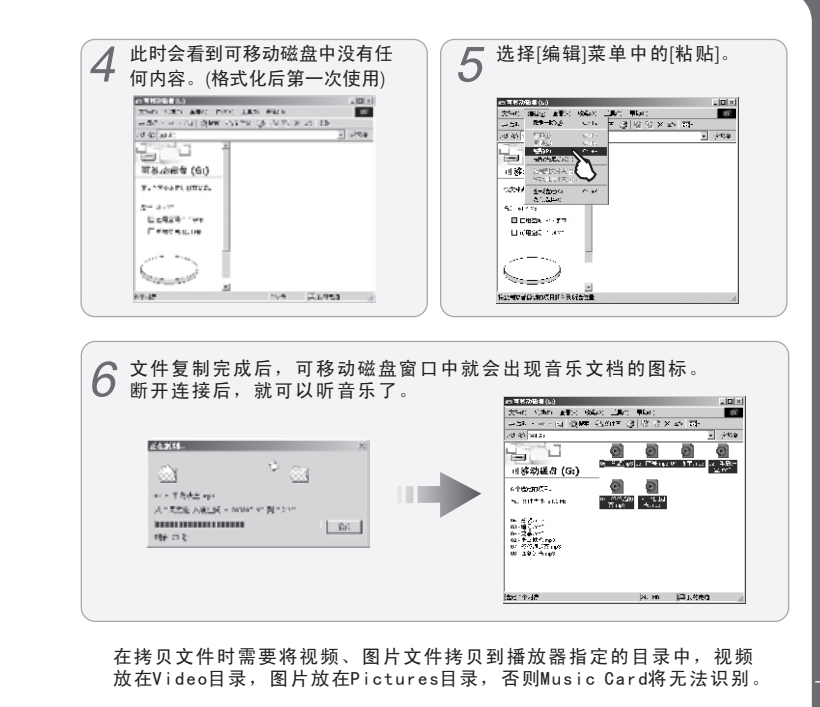

## 保存文件和断开与计算机连接 操作提示

■ 保存文件和断开与个人电脑的连接 将Music Card中的文件拷贝到计算机中 1. 将Music Card连接到计算机后,打开 Windows 搜索。 2. 将要在Music Card中使用的音频、视频文件、图片和其他文件 保存到计算机的硬盘中。 3. 保存文件后,单击计算机托盘中的 8 图标。 4. 当下列弹出式信息出现时,单击它。 安全删除 USB Mass Storage Device - 驱动器(G:)  $\sqrt{3} \times 3.27$ 5. "安全取下硬件"窗口将会显示。 亚安特联联接口 "USB Nass Storage Baycoe" to GRWTHITE-BLA.7-5590  $\triangle$   $\alpha \gg z:z$ 6. 单击"OK"(确定)按钮然后拔下USB电缆。 确保保存在移动磁盘上的数据完整,因此必须在断开连接 前遵循安全取下硬件的说明。 如果出现以下信息,并不表示产品有故障。您可以在稍等片 刻后执行安全取下硬件步骤。 崔出 USD Nass Storage Device 时出问题 现在无法停止'通用卷'设备。请稍读再停止该设备。  $\mathbf{N}$ 确定 |

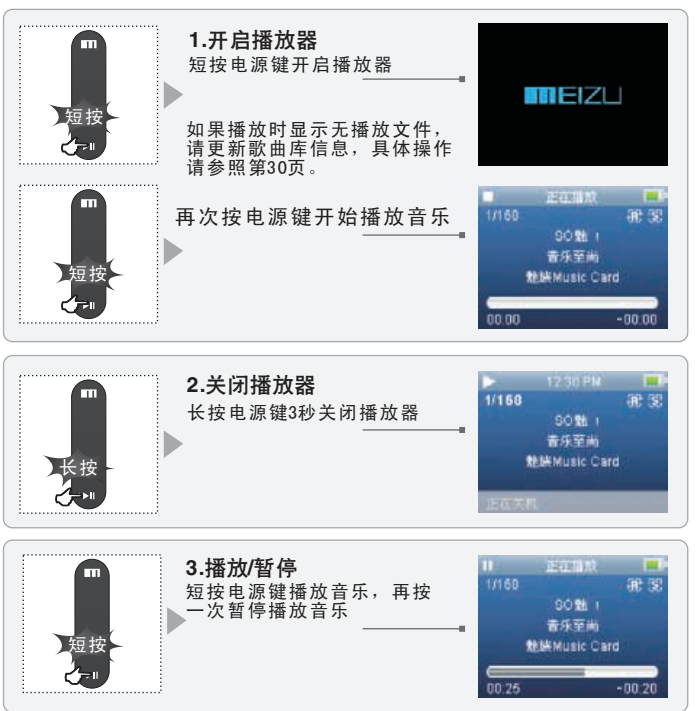

24

 $\bullet$ 

25

 $\left| \right|$ 

# 操作提示 菜单的操作

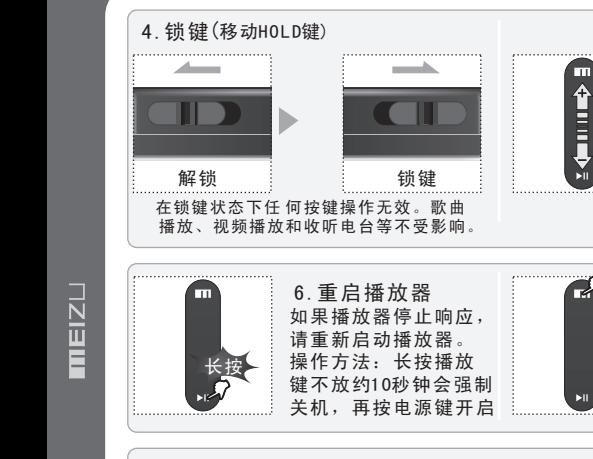

## 9.选择歌曲 短按●键选择上一曲或下一曲,长按●键切换当前状 态,如当前为上一曲状态时长按切换为下一曲状态。 10.恢复出厂时初始化播放器操作系统 开机时按住● 键8秒。将会恢复出厂时的播放器操作

系统,同时会清空播放器中所有文件资料,请先备份 好有用资料。

5.调节音量 :向上滑动 增加音量 :向下滑动 减小音量

短按M进入主菜单 或回到上级菜单 7.菜单(Menu)

长按M关闭显示屏 8.关闭屏幕

■ 菜单的基本操作

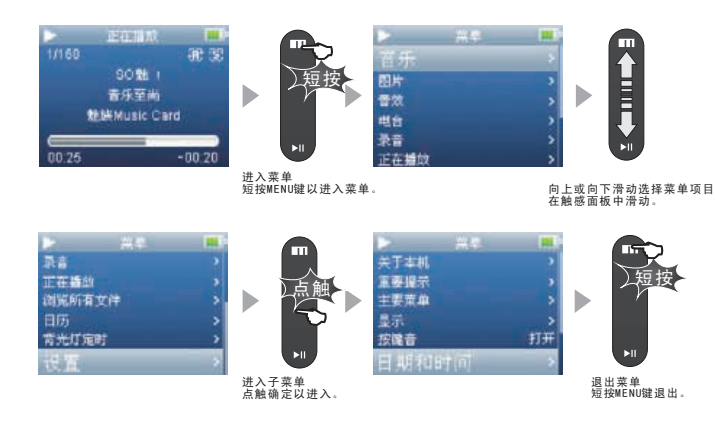

◆在菜单项目中移动 按MENU键可进入菜单,向上、下方向滑动则可在菜单项目中移动。

点触确定键进入下层菜单(在菜单项目右侧出现">"符号时,会有下级或弹出框) 按MENU键进入上层菜单(如果选择最上层的菜单屏幕,会回到当前使用的屏幕)。

◆调整菜单项目值 对于最下层的项目,进入该项目的设置屏幕。 向上下方向轻移滑动触感可将值调整到想要的设置。 点触确定键以选择该项目。调整的值将会立即反映出来。 完成设置后,按菜单键退出。

 $\bullet$ 快 捷 功 能

## 浏览所有文件 播放音乐

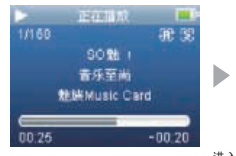

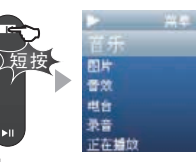

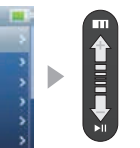

进入菜单<br>短按MENU键以进入菜单。

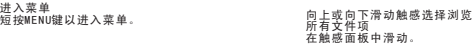

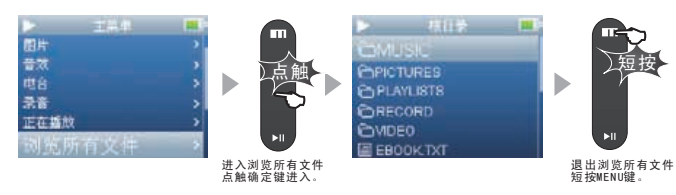

◆打开浏览所有文件 按菜单键可进入主菜单,在控制面板中向上或向下滑动触感选择浏览所有 文件,按确定进入; 进入子菜单 在控制面板中向上或向下滑动触感选择所要浏览的文件夹, 点触确定键进入。返回上层菜单 按菜单键以返回上层菜单(如果选择 最上层的菜单屏幕,会回到待机屏幕。) ◆播放\删除文件 在选中文件为歌曲文件时,弹出列表菜单选择播放或增加到我的播放列表 按确定键开始播放或添加到播放列表; 28 选中所需要删除的文件,选择删除,按确定文件将被删除。

### ■ 播放音乐

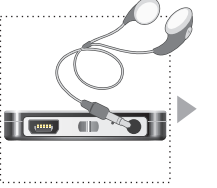

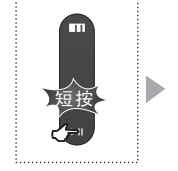

............................

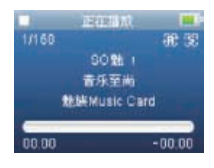

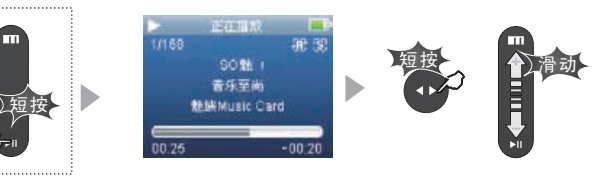

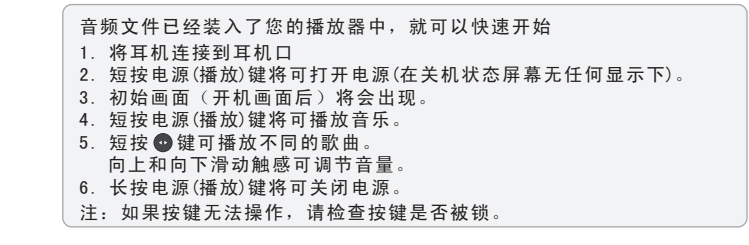

MEIZL

# 更新歌曲库信息 音乐媒体库的分类

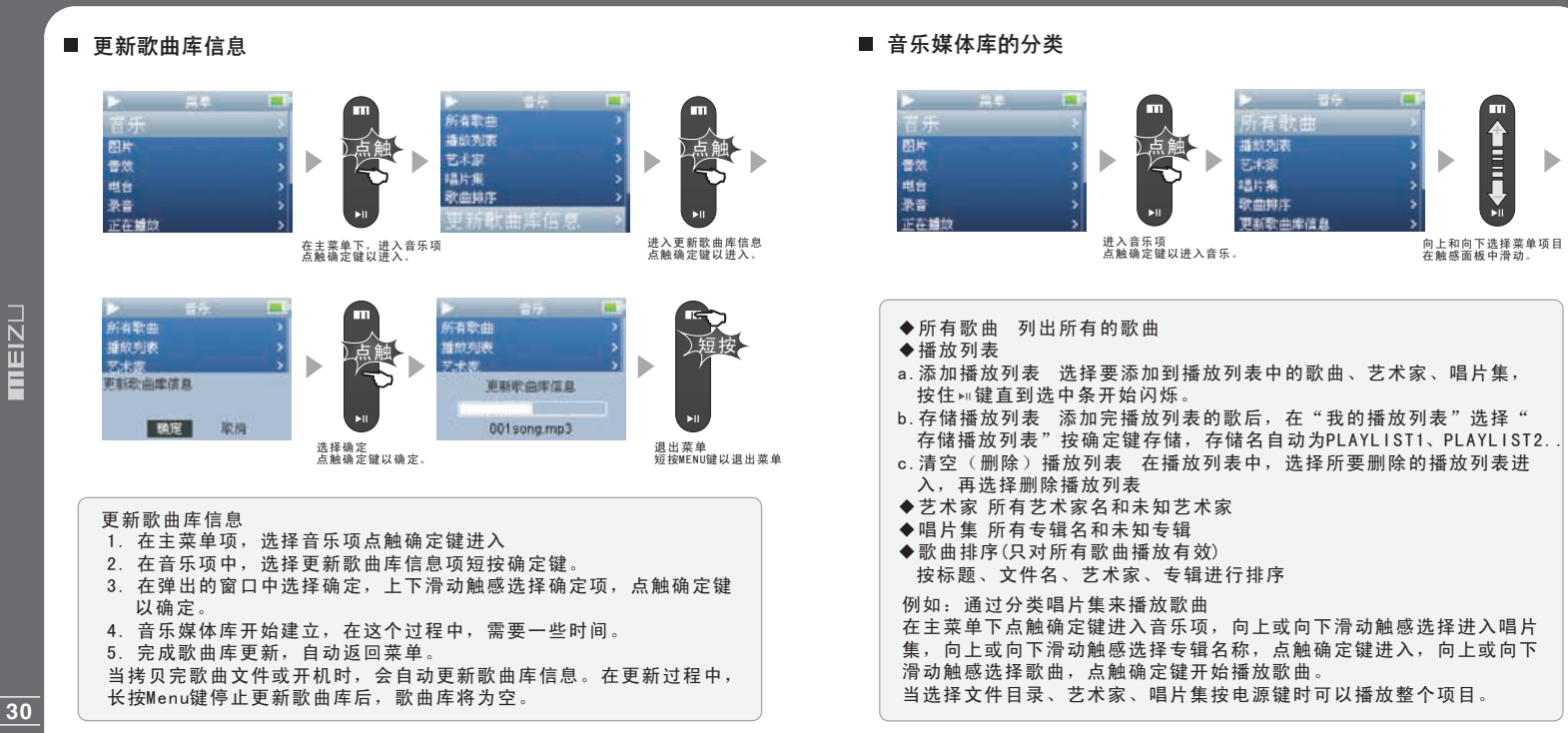

31

 $\bullet$ 快 捷 功 能

## 播放模式 音效

**白** 快 捷 功 能

## ■ 播放模式

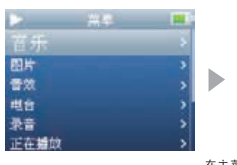

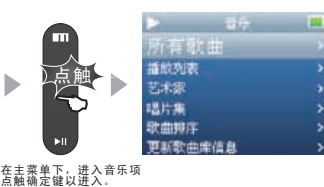

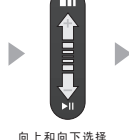

向上和向下选择 在触感面板中滑动。

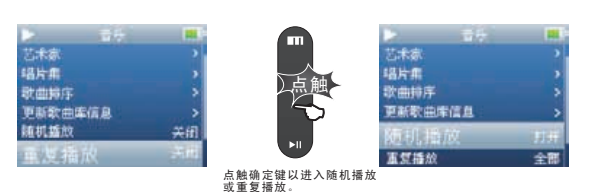

◆随机播放(具有随机播放歌曲功能) 设置打开时,下一个播放列表将会按随机方式播放 按菜单键可进入音乐菜单项,向上或向下滑动触感选择"随机播放", 再点触确定键打开。

◆重复播放(具有单曲或全部重复播放歌曲功能) 设置打开时,下一个播放列表将会按单曲或全部重复方式播放 按菜单键可进入音乐菜单项,向上或向下滑动触感选择"重复播放", 再点触确定键切换。

## ■ 音效

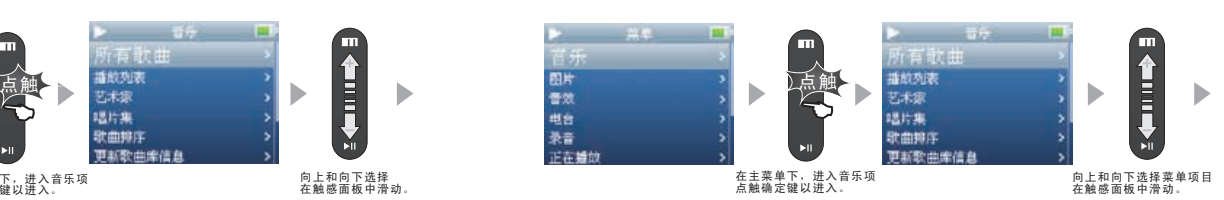

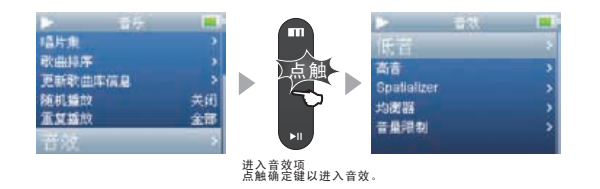

1.在主菜单下点触确定键进入音乐项 2.向上或向下滑动触感选择音效.再按确定键以进入音效。包括以下项: A.低音 可设置低音效果有0~15选择 B.高音 可设置高音效果有0~3选择 C.Spatializer 包括Spatializer、Spatializer Mode、Virtual3D、Phase Corrected Equalizer、Virual Bass Enhancement、扬声器类型 D.均衡器 流行、古典、摇滚、爵士、人声、重低音、用户自定义,每种 EQ用户都可自己重新调整 E.音量限制 有5~40选择

32

## Spatializer音效

## $\bullet$ 快 捷 功 能

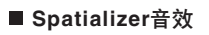

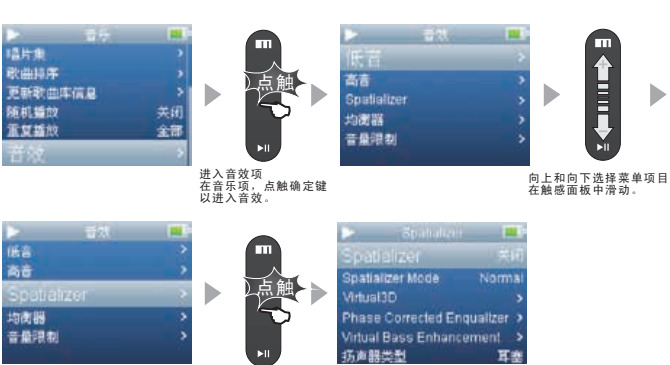

进入Spatializer音效项 点触确定键以进入。

进入Spatializer音效菜单项 1.在主菜单下选择音效点触确定键进入 2.向上或向下滑动触感选择Spatializer,再点触确定键进入。 包括以下项: A.Spatializer 可设置关闭和打开Spatializer音效 B.Spatializer Mode可设置Spatializer音效模式:Normal、Virtual3D、Natural Head Phone C.Virtual3D 可设定Virtual3D音效的值,可调节范围是0~9 D.Phase Corrected Equalizer 调节音效效果 可调节范围是0~9 E.Virual Bass Enhancement 调节音效的效果 可调节范围是0~9 F.扬声器类型 提供耳塞、耳机和扬声器供选择

低音

高音

古典

爵士

人声

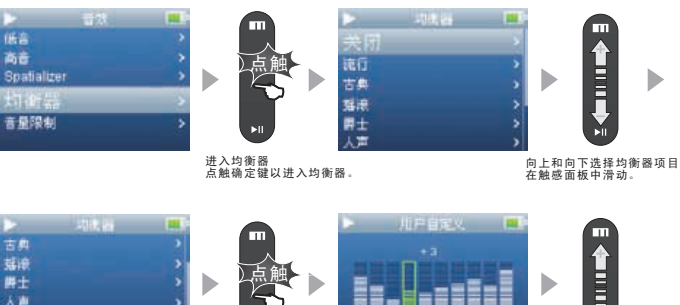

**THE LAND** 重低音 用户自定义 550 进入用户自定义 点触确定键以进入。 向上和向下调整项目值 在触感面板中滑动。

◆选择均衡器

在音效菜单项选择均衡器点触确定键进入,向上或向下滑动触感选择均 衡器,再点触确定键。包括:流行、古典、摇滚、爵士、人声、重低音、 自定义,每种EQ用户都可自己重新调整(按确认键会弹出自定义画面)。

◆自定义均衡器 用户可自行调整均衡器,提供自定义均衡器功能。

在音效菜单项选择均衡器按确定键进入,向上或向下滑动触感选择用户 所要设定自定义均衡器, 再按 ◎ 键会弹出自定义画面, 滑动触感洗择 调整的项目,点触面板确定,向上或向下滑动触感设定相关值,按菜单 键退出。

## 音量限制

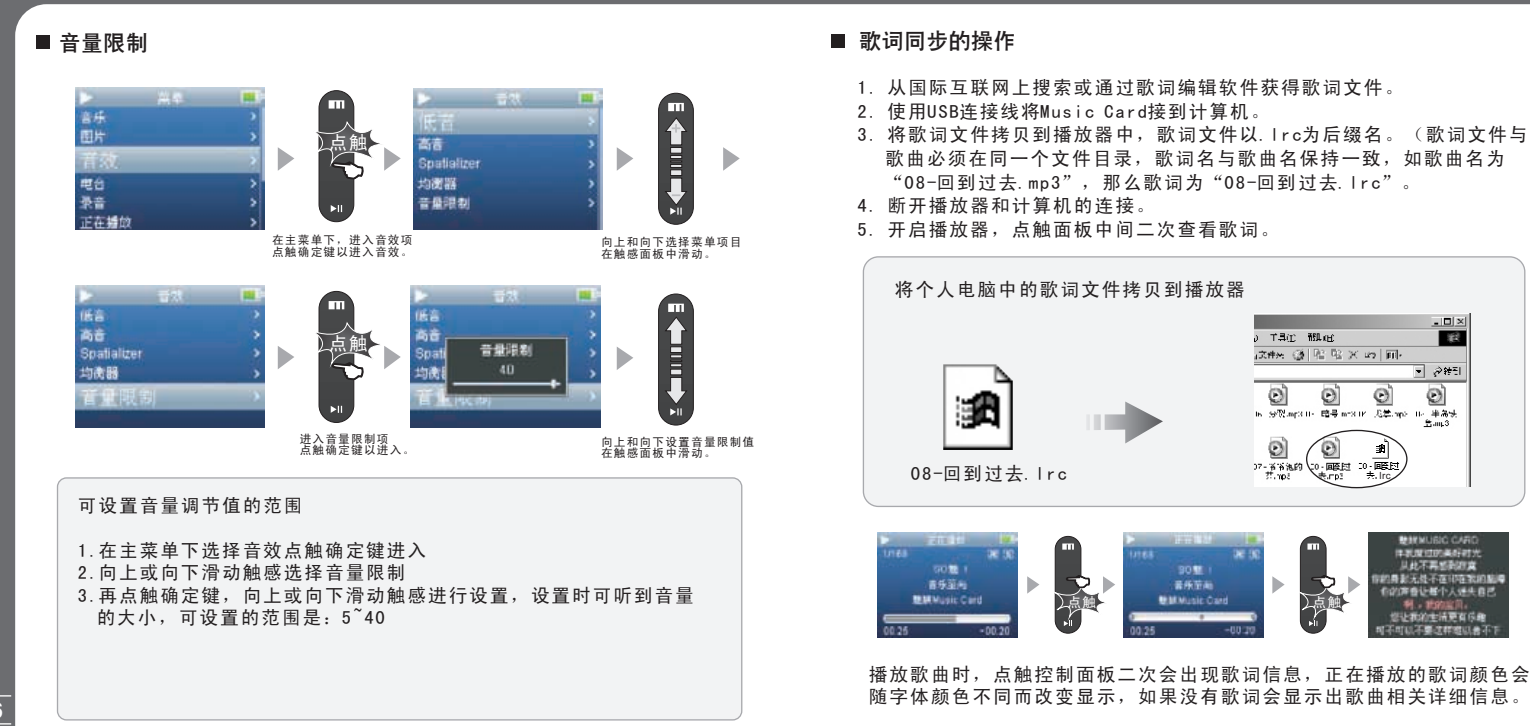

# 浏览图片 图片浏览设置

### $\bullet$ 快 捷 功 能

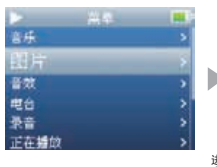

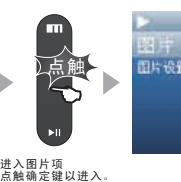

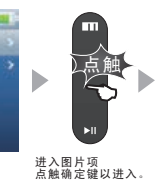

 $-1211$ 

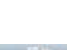

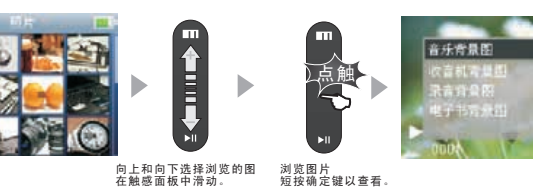

向上和向下选择浏览的图 在触感面板中滑动。

1.在主菜单下选择图片项,点触确定键进入 2.在图片项中有图片浏览设置和图片,选择图片点触确定进入 3.向上或向下滑动触感选择所要浏览的图片,点触面确定进入 4.点触确定键会弹出下拉菜单,可以把当前图片设置为以下背景 A.音乐背景图 B.收音机背景图 C.录音背景图 D.电子书背景图 5. 按 @ 键可以切换到下一张或上一张图片(设置了图片停留时间将 会自动切换到下一张,按 > 电源键暂停), 滑动触摸也可以切换图片 6.按菜单键以退出

图片格式支持有Jpeg、Bmp、Gif

## ■ 浏览图片 ■ 图片浏览设置

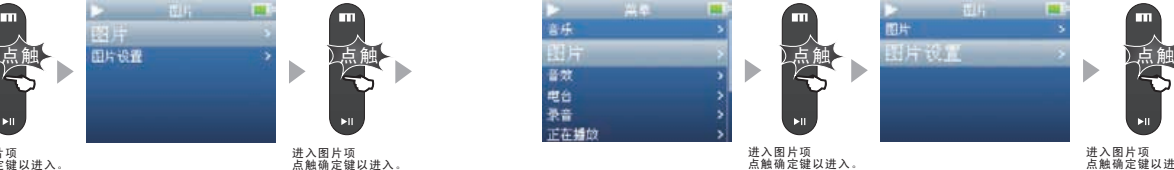

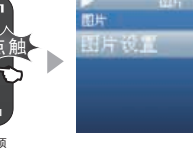

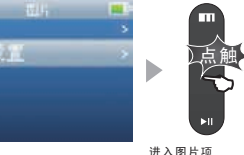

进入图片项 点触确定键以进入。

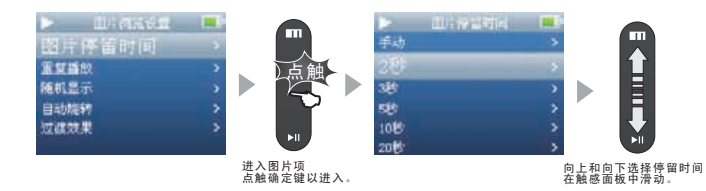

1.在主菜单下选择图片项,点触确定键进入 2.向下滑动触感选择图片浏览设置,点触确定键进入 3.向上或向下滑动触感选择设置项目,点触确定键进入,设置方式有: a.图片停留时间 可设置显示图片每张停留的时间,可设定为手动、 2秒、3秒、5秒、10秒、20秒 b.重复播放 设置打开时,浏览图片时可以重复显示 c.随机显示 设置打开时,可以随机的显示图片<br>d.自动旋转 设置打开时,可以按图片的长宽自 设置打开时,可以按图片的长宽自动旋转来适合显示屏 e.过渡效果 图片在互相切换时出现的效果,可设定为关闭、随机、 左右推送、向下推送、左右划变、向下划变、从中间划变

## 视频文件转换 视频文件转换

## ■ 视频文件转换

Video Converter(for Music Card)工具是配合Music Card使用的视频转 换软件,通过它可以方便、快捷的转换适合于Music Card播放的视频格式。 转换后的文件后缀名为AVI。

在使用前,请安装好配套光盘中的Video Converter(for Music Card)工具, 然后从视频光盘、视频资源网站中获得视频文件。

在魅族网BBS论坛中有『视频资源讨论区』,可以从那里得到更多的视频 资源及相关讨论。详细请访问:http://www.meizu.com/bbs/。

1. Video Converter的(for Music Card)安装

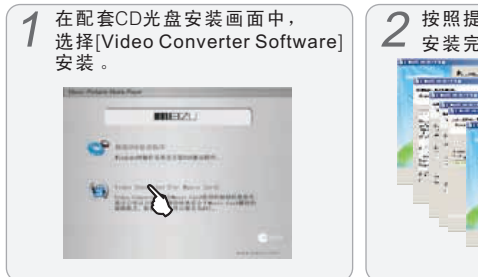

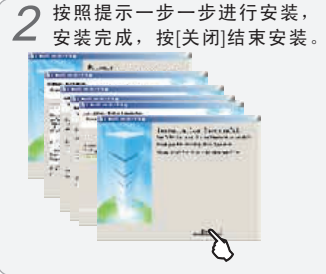

安装过程需要一些时间,当提示安装相关插件时,可能会提示文件存在, 请选择"重试"或"忽略"来继续安装。

2. Video Converter (for Music Card) 的操作

Video Converter (for Music Card)工具安装好后, 会在个人电脑的开始菜单中。

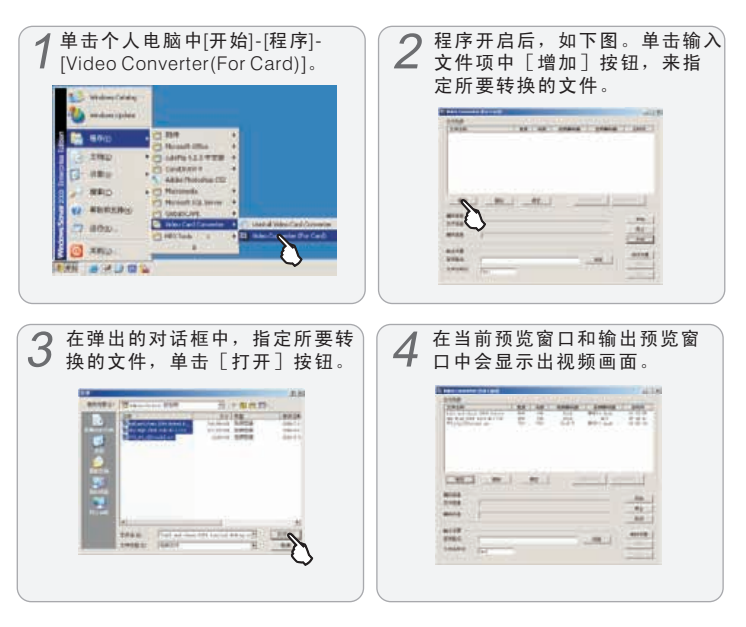

 $\bullet$ 快 捷 功 能

## 视频文件转换 视频文件转换

可以转换。

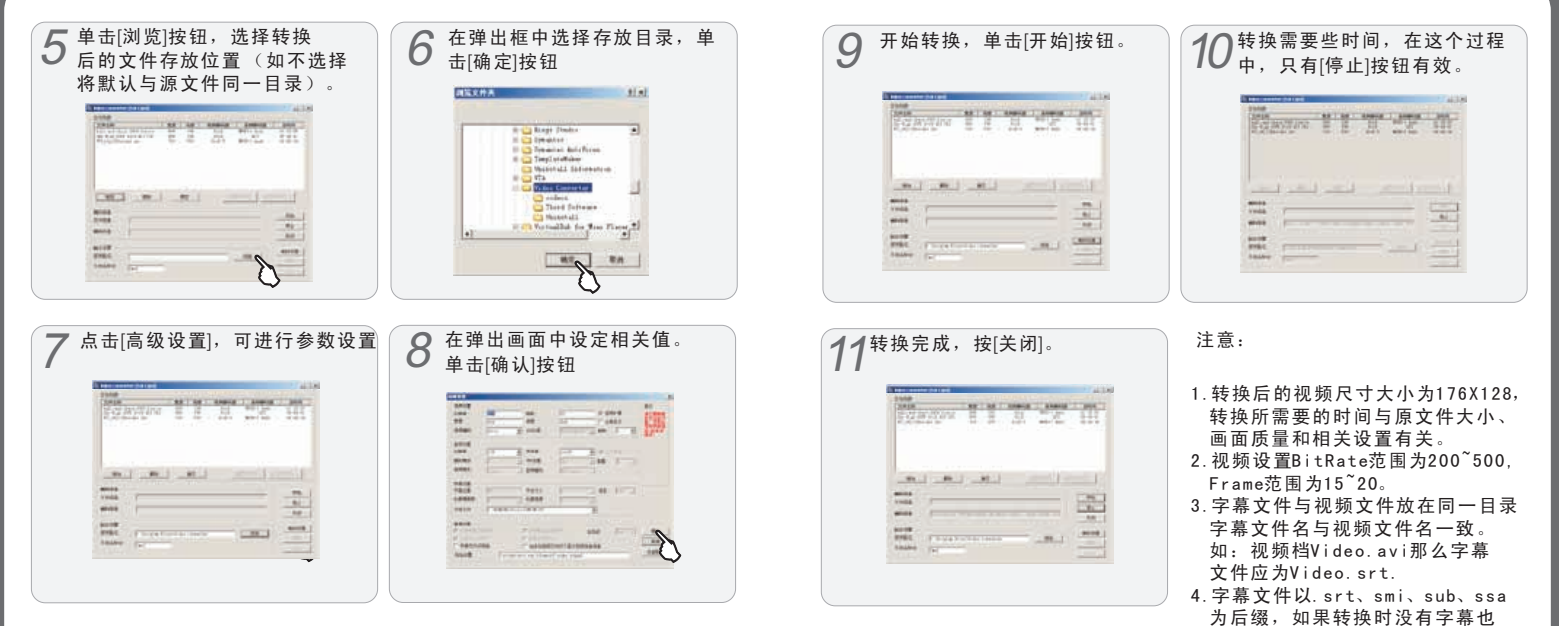

快 捷 功 能

 $\bullet$ 

**THEIZL** 

## 视频播放

# 更新电台列表

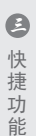

## ■ 视频播放 工具作 图片 一番衣台 正在撕脱 **词宽所有文件**

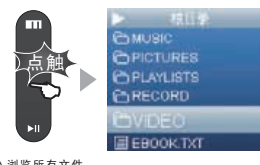

进入浏览所有文件 点触确定键进入。

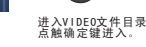

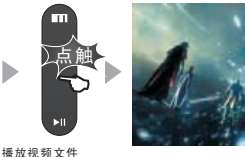

播放视频文件 点触控制面板。

 $-10$ 

1.按菜单键可进入主菜单,在控制面板中向上或向下滑动触感选择浏览 所有文件,点触确定键进入; 2.在控制面板中向上或向下滑动触感选择VIDEO文件夹点触确定键进入; 3.向上或向下滑动触感选择需要播放的视频名称; 4.选中所要播放的视频文件并点触确定键,在弹出列表菜单选择播放, 点触确定键开始播放; 5.在播放时,向上或向下滑动触感调节播放音量 6.短按电源键暂停播放 7.短按菜单键退出播放

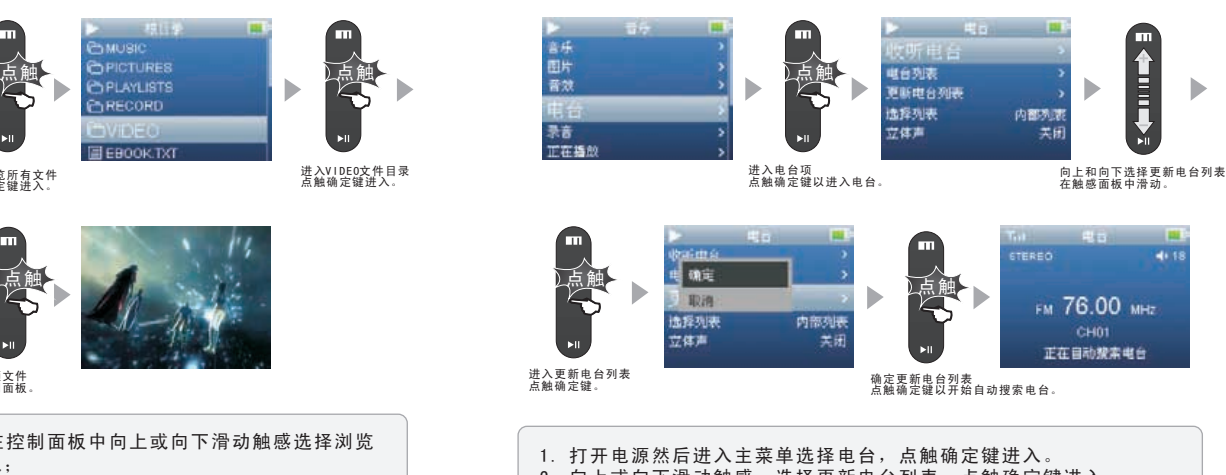

- 2. 向上或向下滑动触感,选择更新电台列表,点触确定键进入。
- 3. 屏幕弹出对话框, 选择确定然后点触确定键开始搜索
- 4. 出现自动搜索画面,开始搜索在76MHz至108MHz内的有效电台,频率 会不断地跳动(最多在50个电台)。
- 5. 自动搜索电台完成后,会转到FM状态下,收听最后一个电台。
- 注:耳机延长,可以搜索到更多的电台数目

■ 自动搜索并记录电台

电录正

## 选择电台频道和收听电台 手动调整电台

**Hite** 

内部列表

关闭

收听电台。

更新电台列表

电台列表

选择列表

立体声

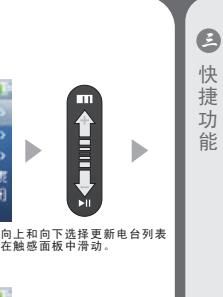

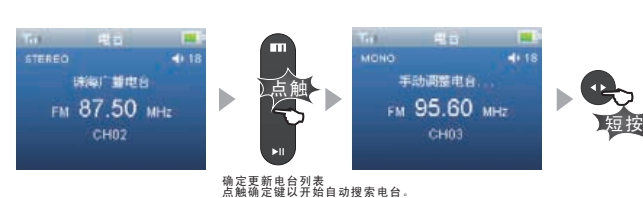

进入电台项 点触确定键以进入电台。

点触

ħ

主菜单

音乐

图片<br>音效

录音

电台

正在播放

1. 打开电源然后进入主菜单选择电台,点触确定键进入。 2. 向上或向下滑动触感,选择收听电台,点触确定键进入。 3. 在电台收听界面,点触确认键切换成手动调整电台 4. 短按 使键向前或向后手动调整电台, 长按 健切换向前或向后状态。 如, 当前为向前状态 № , 长按 键转为后退状态 № 。 5. 再点触确认键切换成正常预设模式。

## ■ 选择电台频道和收听电台 キング しょうしゃ しんこう しょうしん しゅうしゅう しゅうしゅう しゅうしょう

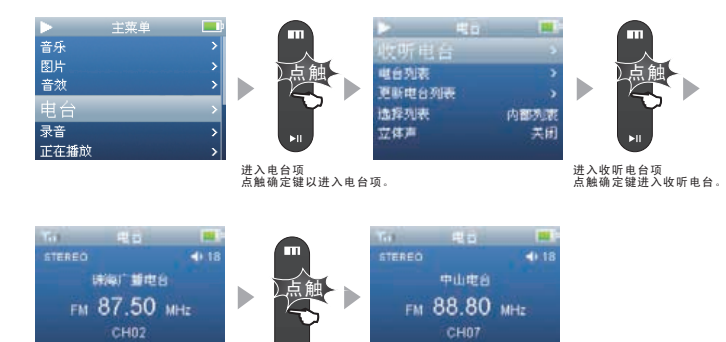

切换电台 向左或向右短按。

1. 打开电源然后按菜单键进入主菜单选择电台,点触确定键进入。 2. 选择收听电台,点触确定键进入。 3. 短按 健可切换电台(长按 中可切换为上一电台或下一电台状态)。 4. 点触确认键将可切换"手动调整电台"或"预设电台"模式。 5. 点触 电源键可设置收听电台时为静音。 注: 第一次收听电台,播放器将自动更新电台列表。

 耳机可兼作为FM收音机的天线,将耳机线延长可以改善收听效果。 在收音时,如果处在收音信息很弱的地方,可能会导致收音不好。

# 删除存储的电台 收听已存储的电台

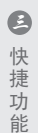

## ■ 手动删除存储的电台

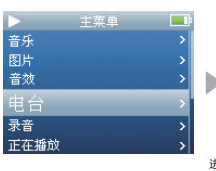

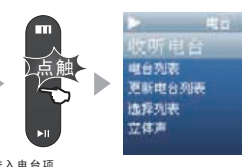

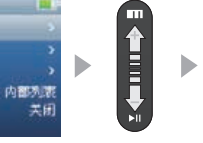

进入电台项 点触确定键以进入电台。

向上和向下选择更新电台列表 在触感面板中滑动。

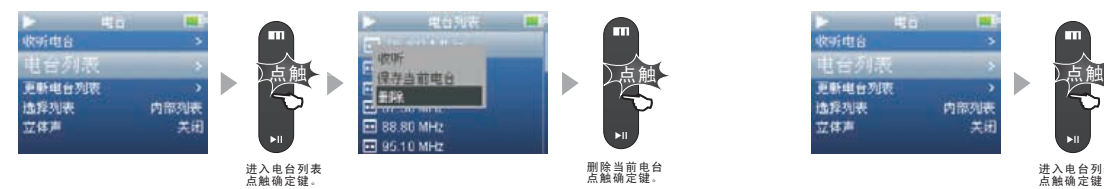

1. 打开电源然后进入主菜单选择电台,点触确定键进入。 2. 向上或向下滑动触感,选择电台列表,点触确定键进入 3. 向上或向下滑动触感,选择要删除的电台,点触确定键。 4. 在弹出的下拉列表中选择删除当前电台,点触确认键删除。 5. 电台被删除,返回电台列表。

## ■ 收听已经存储的电台

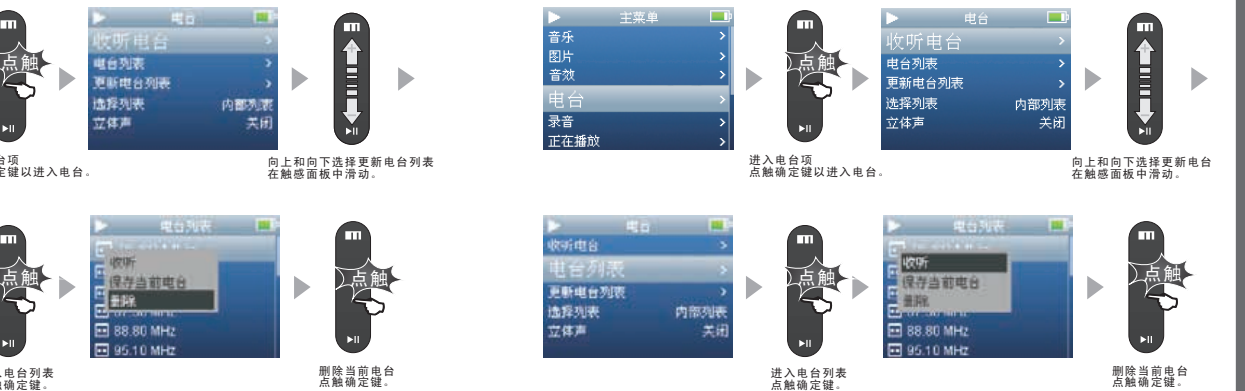

1. 打开电源然后进入主菜单选择电台,点触确定键进入。 2. 向上或向下滑动触感,选择电台列表,点触确定键进入 3. 向上或向下滑动触感,选择要收听的电台,点触确定键。 4. 在弹出的下拉列表中选择收听,点触确定键。 5. 自动进入收听画面。

■ 将喜欢的FM电台列表保存到FM.INI文件中

Music Card可以通过读取FM.ini文件来获得电台列表,因此只需预先 将指定的电台信息编辑好存储在Music Card中。

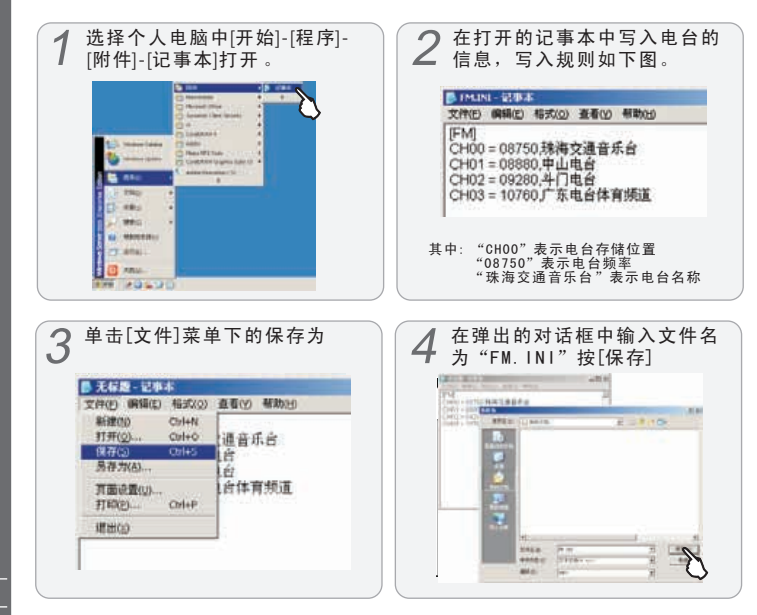

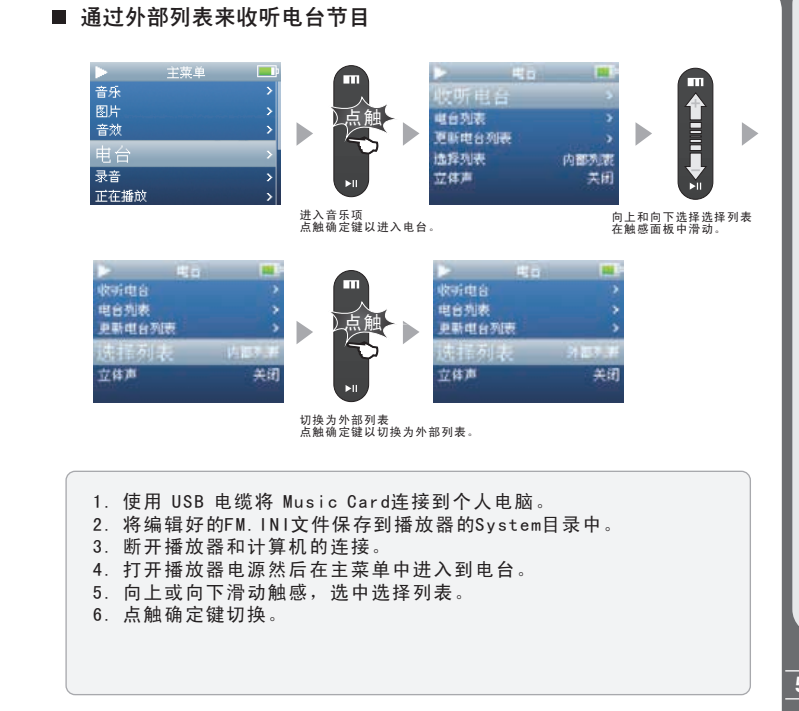

 $\bullet$ 快 捷 功 能

# 录制当前电台 使用内置麦克风录音

 $\bullet$ 快 捷 功 能

■ 将电台节目录制成声音文件

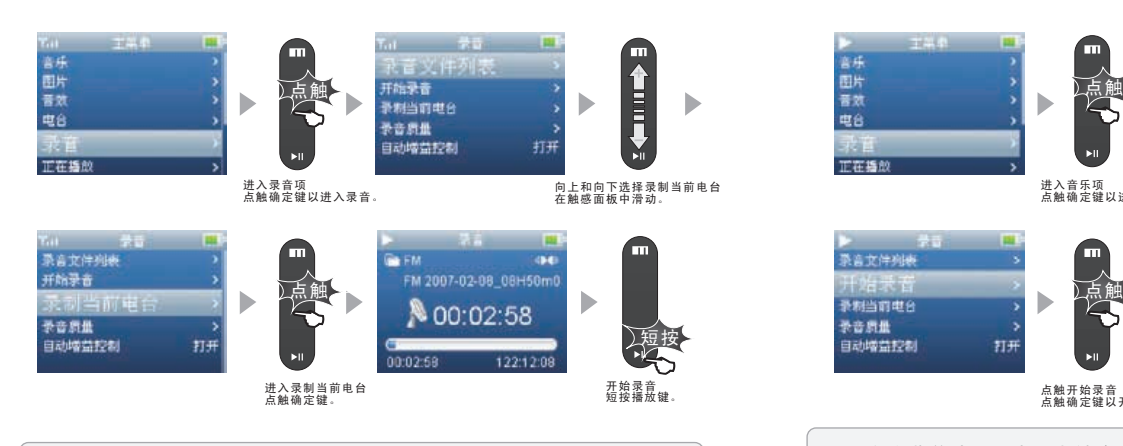

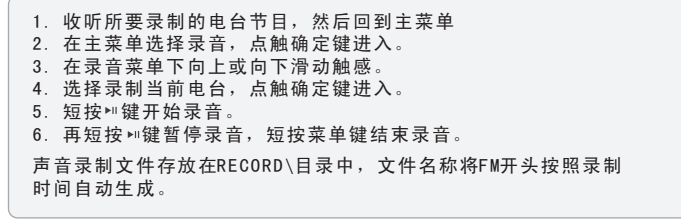

## ■ 使用内置麦克风录音

其它文档以释放空间。

时间自动生成。

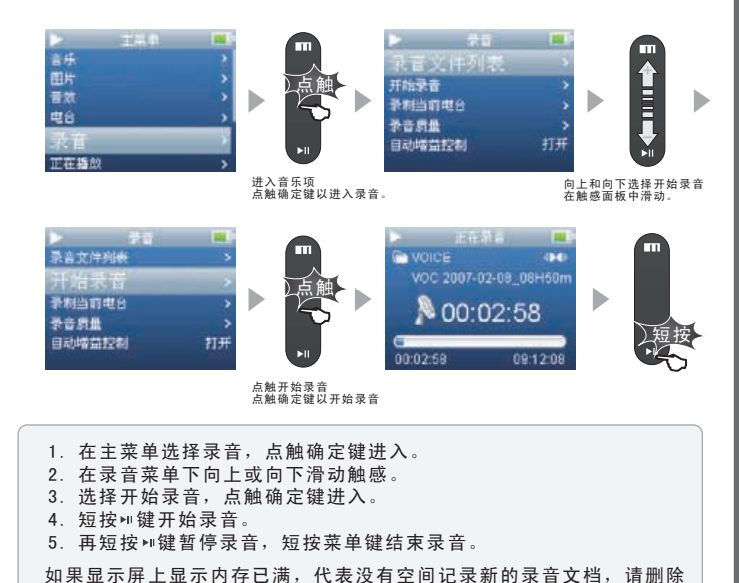

声音录制文件存放在RECORD\目录中,文件名称将以VOC开头按照录制

52

**THEIZL** 

## 播放录音文件 查看电子书

### $\bullet$ 快 捷 功 能

## ■ 播放录音文件

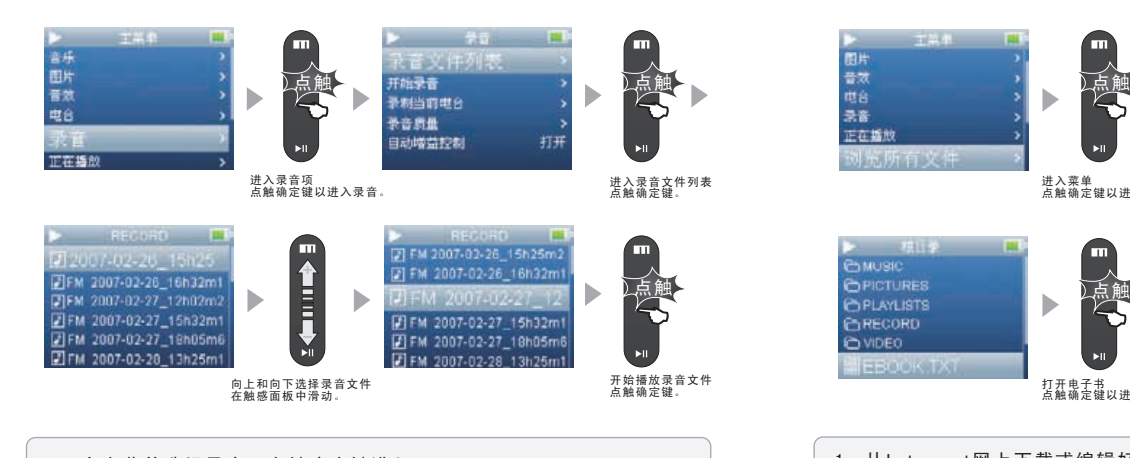

1. 在主菜单选择录音,点触确定键进入。 2. 在录音菜单下向上或向下滑动触感。 3. 选择录音文件列表,点触确定键进入。 4. 向上或向下滑动触感选择所要播放的录音文件。 5. 点触确定键播放。

■ 杳看电子书 (文本格式.txt)

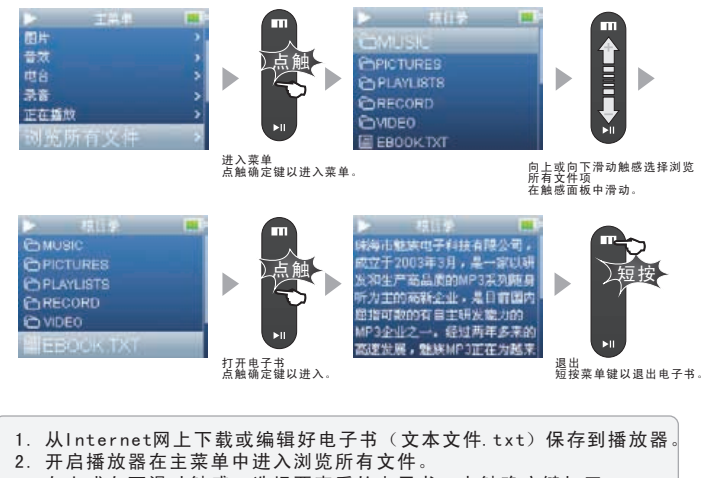

- 3. 向上或向下滑动触感, 洗择要查看的电子书, 点触确定键打开。
- 4. 向上或向下滑动触感来向上或向下翻页,滑动触摸也可以换行操作。
- 5. 点触面板中间将弹出菜单。按菜单键退出。
- A.书签(a.设置书签1 b.设置书签2 c.设置书签3 d.跳至书签1 e.跳至书签2 f.跳至书签3)
- B.自动换页(a.关闭 b.5秒.c.10秒 d.15秒 e.20秒 f.25秒)
- C.换行速度(a.1行 b.2行 c.5行 d.7行)

# 设置菜单说明 设置菜单说明

## ■ 设置

## 1.关于本机

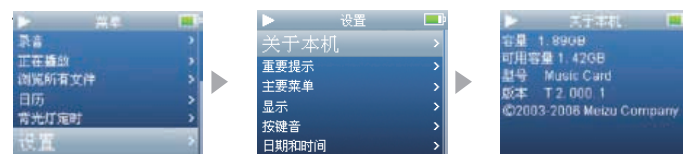

### 3.主菜单项

艺术

唱片

所

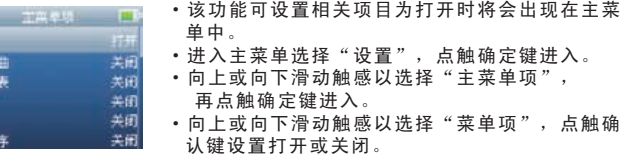

## 主菜单可设置的项目包括:

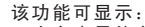

- ·内存容量信息
- ·可用容量信息
- ·产品型号
	- ·操作系统版本信息等
	- ·进入主菜单选择"设置",点触确定键进入。
	- ·选择关于本机,再点触确定键进入。

## 2.重要提示

**大学大学 画** ★ 当本机无法操作时,按住 适放键10秒可复位关机, 置新 开机后可恢复正常 ★ 开机时按住确定键8秒不故, 出厂设置(资料会被删除) ★ 开机时按住确定键8秒不放

### 提供播放器提示信息和操作方法

- •进入主菜单选择"设置",点触确定键进入。
- ·向上或向下滑动触感以选择重要提示, 再点触确定键进入。

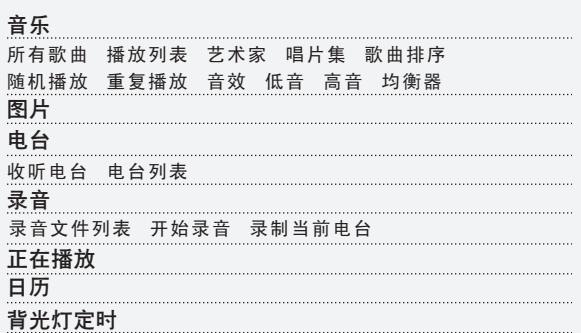

MEIZL

## 设置菜单说明

# 设置菜单说明

## 4 . 显 示

### A. 背光灯定时

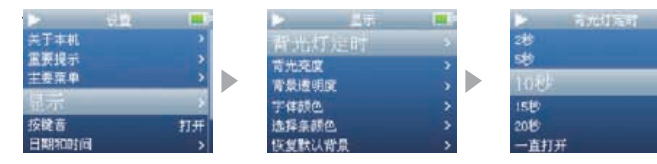

### 该功能设定背光灯开启时间

- •进入主菜单选择"设置",点触确定键进入。
- ・向上或向下滑动触感以选择"显示",点触确定键进入。
- •向上或向下滑动触感以选择"背光灯设定",再点触确定键进入。
- 向上或向下滑动触感以选择所要设定的项。
- 点触确定键将返回上级菜单。

## B . 背 光 亮 度

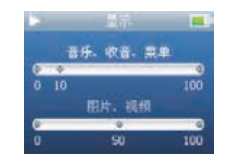

### 该功能可设定屏幕的明亮程度

- •进入主菜单选择"设置",点触确定键进入。
- 向上或向下滑动触感以选择"显示", 点触确 定 键 进 入 。
- 向上或向下滑动触感以选择"背光亮度", 再点触确定键进入。
- 向上或向下滑动触感以设定不同的数值, 调 节时可以立即看到屏幕的效果。
- ・点触确定键选择不同的项。
- •短按菜单键退出。

## C. 背景透明度

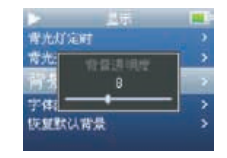

### D . 字 体 颜 色

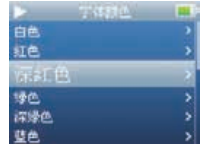

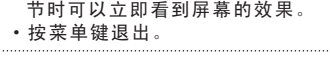

•该功能可设置背景图的透明度。

键 进 入 。

再点触确定键。

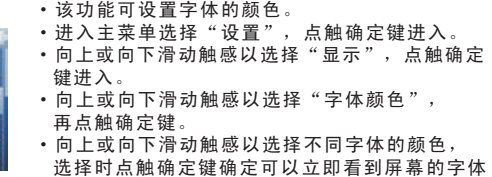

•进入主菜单选择"设置",点触确定键进入。 ・向上或向下滑动触感以选择"显示", 点触确定

•向上或向下滑动触感以选择"背景透明度",

•向上或向下滑动触感以设定不同的数值, 调

### E . 选 择 条 颜 色

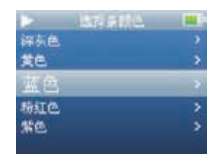

### 该功能可设置选择条的颜色

颜色效果。

- •进入主菜单选择"设置",点触确定键进入。 • 向上或向下滑动触感以选择"显示", 点触确定 键 进 入 。
- 向上或向下滑动触感以选择"选择条颜色", 再 点 触 确 定 键 。
- 向上或向下滑动触感以选择不同字体的颜色。
- 点触确定键, 可以立即看到选择条的颜色效果。

# 设置菜单说明 设置菜单说明

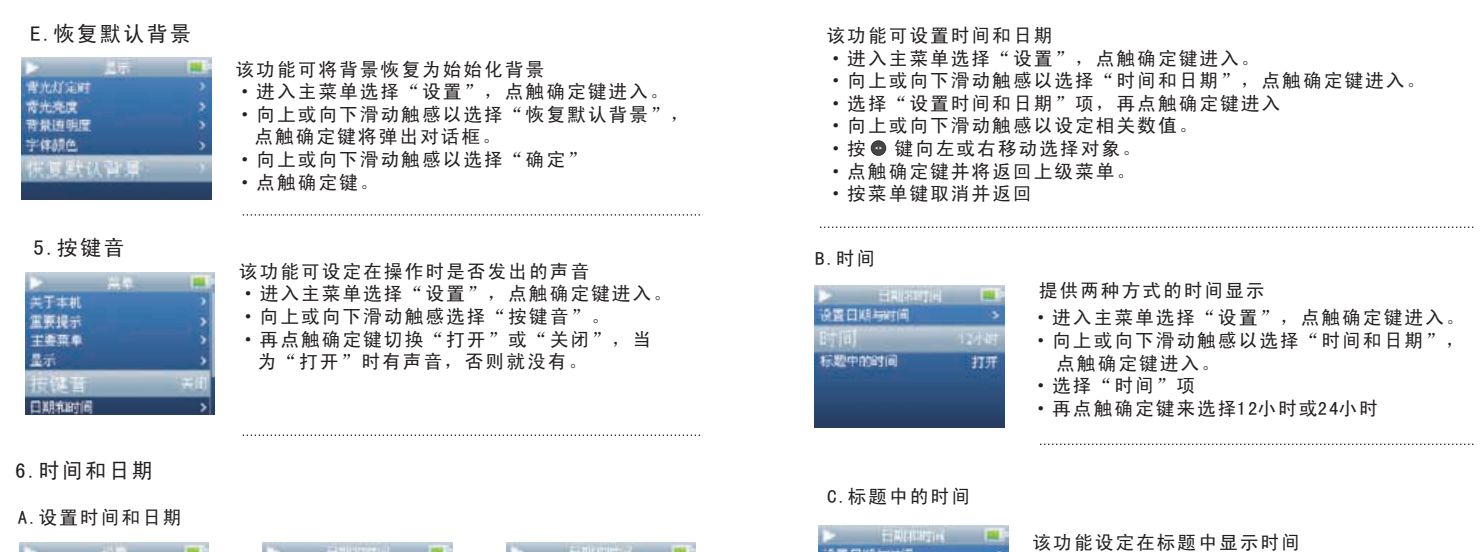

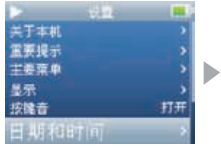

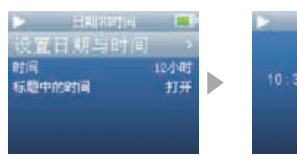

**STATISTICS** 10:30 PM 26/02/2007

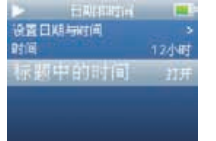

## •进入主菜单选择"设置",点触确定键进入。 ·向上或向下滑动触感以选择"时间和日期", 点触确定键进入。 ·选择"标题中的时间"项 ·再点触确定键来选择"打开"或"关闭"

**TIZIZ** 

四 菜 单

## 设置菜单说明

# 操作系统更新

## 7.语言

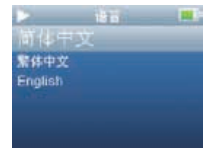

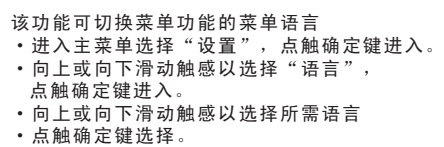

## 8.定时关机

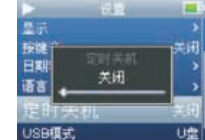

该功能可设定自动关闭播放器的时间 ·进入主菜单选择"设置",点触确定键进入。 • 向上或向下滑动触感以选择"定时关机", 点触确定键将弹出对话框。 • 向上或向下滑动触感以选择"定时关机"时间 ·点触确定键。

## 9.Reset All Settings

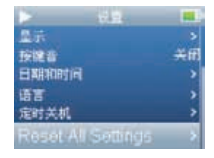

### 该功能可恢复出厂时的所有初始化设置 ·进入主菜单选择"设置",点触确定键进入。

- ·向上或向下滑动触感以选择"Reset All Settings", 点触确定键
- ·在弹的对话框中,向上或向下滑动触感以选择 "确定"或"取消",如果选择"确定"点触 确定键后播放器将会恢复初始化设置。

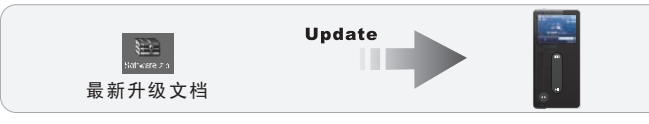

### ■ 什么是播放器操作系统?

播放器操作系统是硬件控制的程序,可运行硬件的多项功能。另外,通过播放器操 作系统更新可提高产品的功能,修改错误,改变操作环境。魅族播放器操作系统简 称操作系统。

### ■ 关于操作系统的法律权限及责任

通过制造公司支持的正式或测试版本的操作系统更新,可在不另行通知的前提下更 改本产品的功能及菜单。

操作系统升级时存储于闪存卡内的所有数据都将被删除。因此,在更新前用户必须 将储存于播放器操作系统内的各种文件、重要录音和其它重要数据直接备份在PC中。 所有软件更新操作皆以整体提高产品性能为目的,本公司将不定期地提供更新服务。

## ■操作系统更新的所需的条件

操作系统更新运行在正常启动的WINDOWS 98/ME/2000/XP系统环境。第一次更新将会 出现找到新硬件,并且只有显示有移动磁盘,才可以进行操作系统更新。如果未显示, 建议重新确认在主板CMOS中关于USB 口的启用设置,或者重新安装电脑操作系统。

 放器本身的正常运作。 操作系统更新是用于提高和优化播放器的性能。不采用也不会影响播 操作系统更新可能会因错误操作而导致机器不能正常工作! 请在操作前详细阅读说明书,Music Card 的操作系统更新不适用于 其它系列的播放器。

 $\boldsymbol{\Omega}$ 操 作 系 统

### ■ 常规更新

播放器能正常工作,更新是为了扩展功能、增强机器性能或改善操作环 境。更新前请确认电脑已经连接到INTERNET互联网。

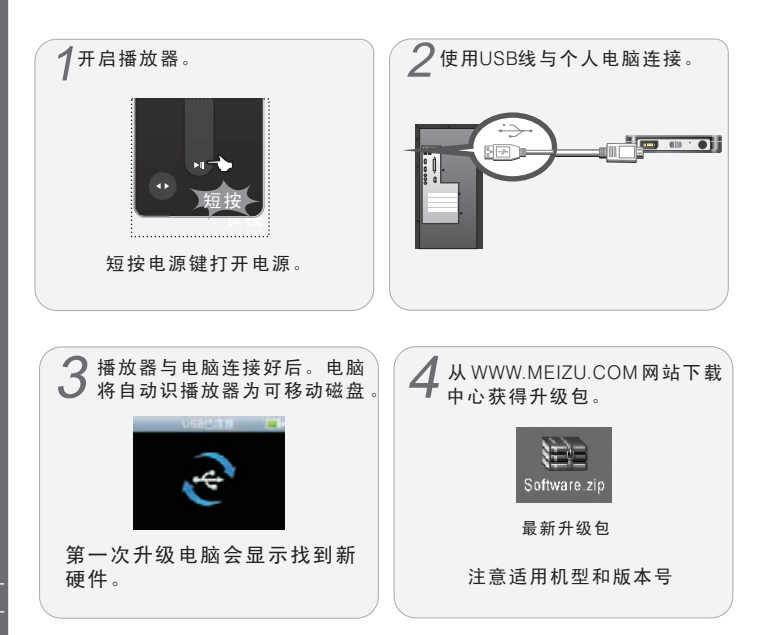

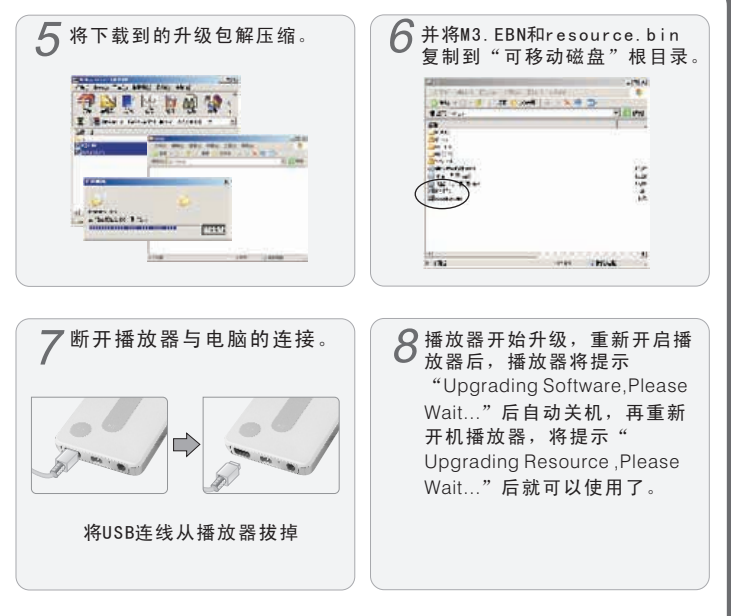

获取最新升级信息,请访问魅族网WWW.MEIZU.COM下载中心和互动论坛。 若播放器还是无法使用,请与经销商或MEIZU公司联系。

**THEIZL** 

 $\boldsymbol{\Omega}$ 操 作 系 统

## 格式化移动磁盘

## ■ 格式化移动磁盘

如果播放器在使用过程中遇到无法读、写的情况,请使用Windows格式化 工具格式化播放器,恢复文件系统的读、写操作。播放器出现无法读、写 的情况很少。

一般使用快速格式化就可以删除储存器中所有的文档了。

## ■ 开始格式化前, 请做好以下准备工作

- ◆ 安装好配套软件。
- ◆ 将播放器连接个人电脑
- ◆ 备份好播放器中的有用资料

## 操作步骤

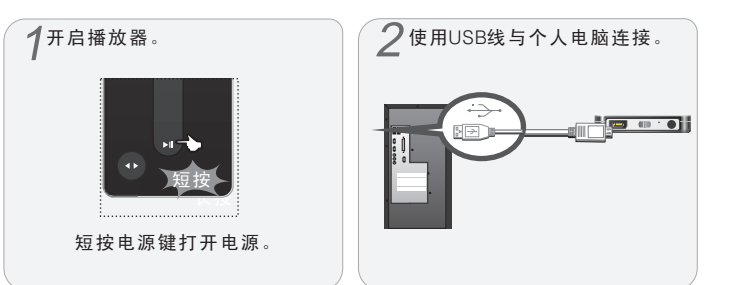

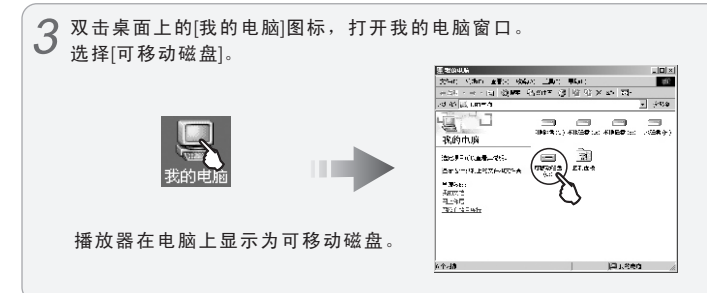

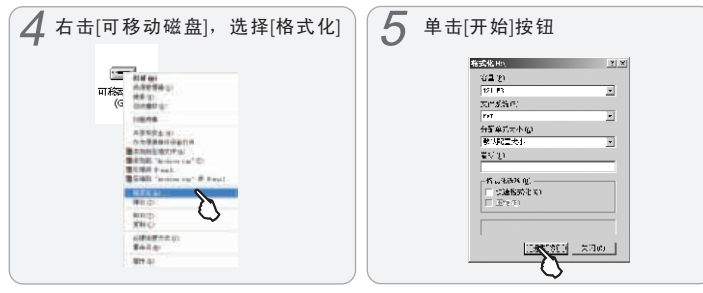

 $mEIZL$ 

## 格式化移动磁盘

 $\bullet$ 其 它

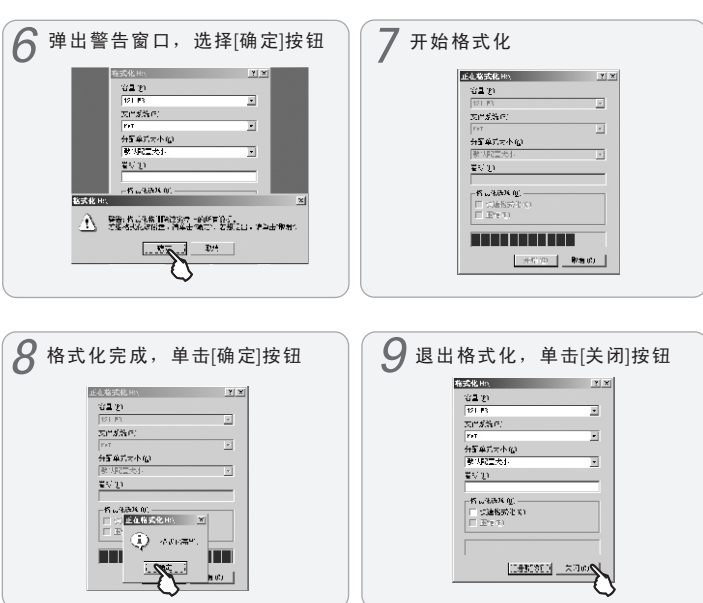

格式化时务必小心,格式化完成后所有文件被清除而且将不能恢复。 播放器后,目录会被删除,重新开启播放器进行操作后,目录将会自动建立。 播放器中的Video、Pictures 、Record、Music、Playlists为系统目录,格式化 ■ 疑难解答

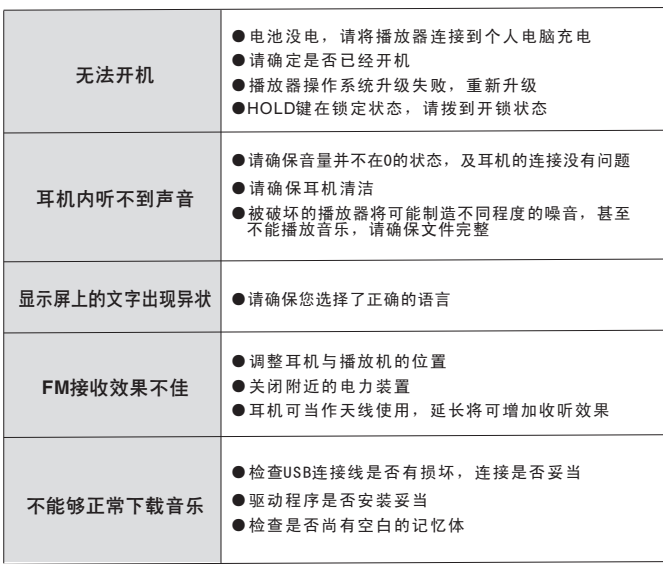

如果[疑难解答]不能解决您的问题,请联系您的销售商或登陆魅族网。 在MEIZU网www.meizu.com[讨论区]和FAQ中可以查找到用户常见的一 些问题。

## 上网注册 上网注册

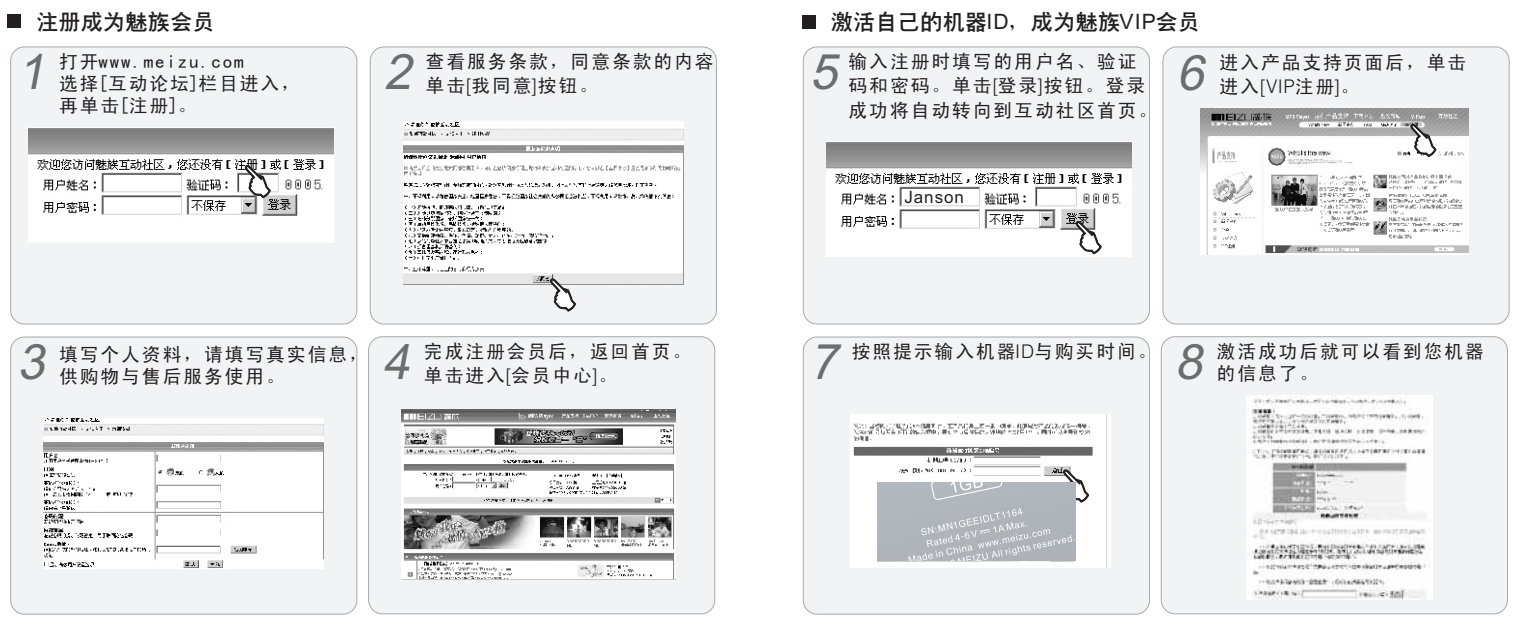

注册成为魅族会员后,可以在魅族网上购物,来享受优惠,老用户可以 70 通过激活机器ID成为VIP会员。更多信息请访问魅族网[帮助中心]。

71

如果您的机器ID无法激活,请确认您的机器ID是第一次在魅族网上进行 激活。每个机器ID只能被激活一次。无法激活机器ID请与魅族公司联系。

 $\boldsymbol{\Omega}$ 其 它

**THEIZL** 

 $\bullet$ 其它

## ■ 安全

- ●一般跑步及步行的震动,并不足以损坏播放器,但若播放器从高处掉 下或被重物所压,将有可能影响音质,甚至令播放器运作失常。
- ●请确保播放器不被任何液体玷污。
- ●请勿把播放器放在高温下,或直接于太阳下暴晒,过度的沙尘,湿度及 震动亦不适宜。

## ■ 使用耳机

### ●路上安全

 请勿在驾车途中或操作重型车辆时使用耳机,这可能会引致交通意外,有些 地 区及国家,有明文禁止,另外,如果耳机音量调较过高,在横过马路时要 加倍小心。我们建议在危险情况下,停止使用耳机,以防止不必要的意外。

### ●防止听觉受损

尽量避免耳机音量过大。专家指出长期在高音量下收听音乐可导致耳鸣, 请尽量调低音量。

●顾及他人

尽量调较音量至中等水平,以免影响他人。

### ●存放和环境

在温度为-5度和40度之间操作,过高或过低将影响Music Card的播放。

为Music Card充电时,机器外壳出现微热是正常的,机器不会受到损坏。

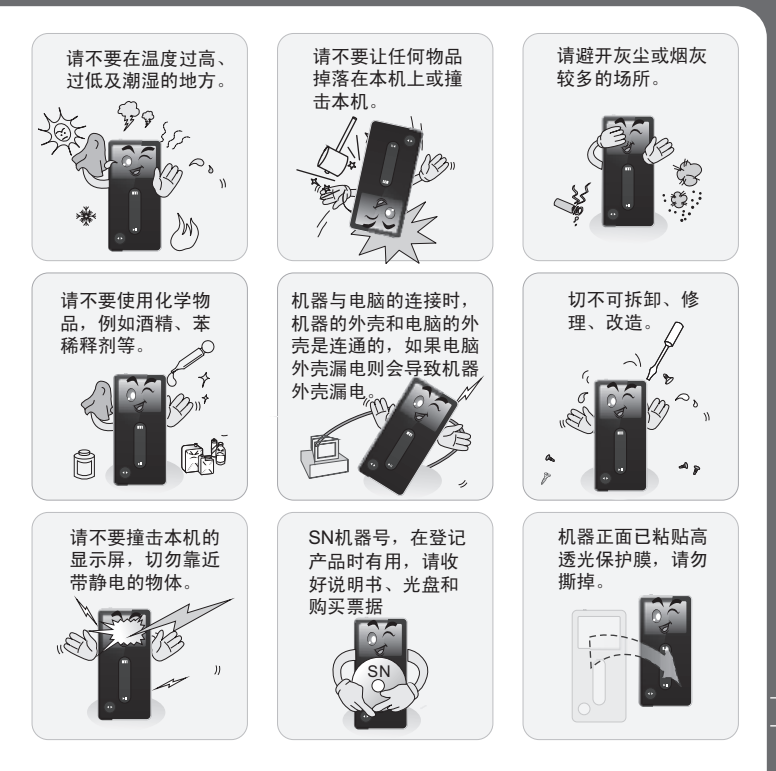

**THEIZL** 

72

## 产品规格

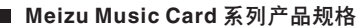

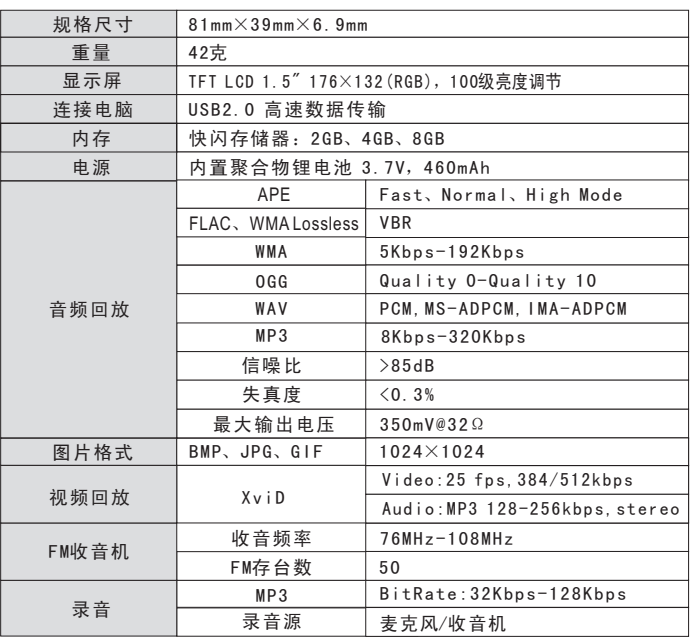

### 注:产品设计及规格如有更改,恕不另行通知。

■ 环保标识 スコントランス インディング マンディング しょうしょう しょうしょう

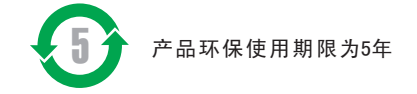

## ■ 产品有毒有害物质一览表

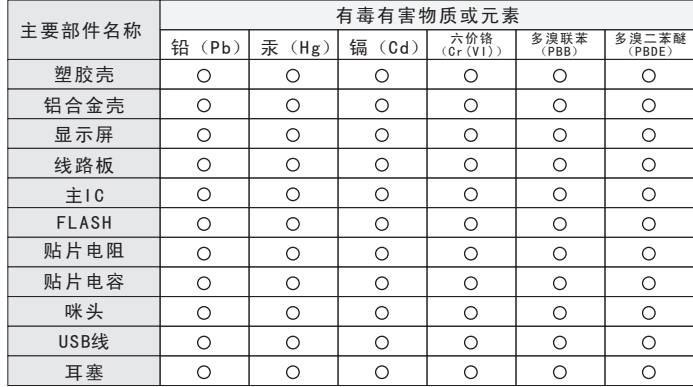

表示该有毒有害物质在该部件所有均质材料中的含量均在SJ/T 11363-2006标准 规定的限量要求以下。

74 75 表示该有毒有害物质至少在该部件的某一均质材料中的含量超出SJ/T 11363-2006 标准规定的限量要求。

## 请使用原厂配件

■ 使用不合格的电源适配器带来危害

电源适配器是魅族媒体播放器的关键组成部分,它们在 保障媒体播放器的正常工作和您的安全方面,起着至关 重要的作用。通过长期的客户调查和售后服务实践表明, 媒体播放器故障是在很多情况下由于使用了不合格的配 件,特别是电源适配器。

使用不合格的电源适配器,会大大缩短媒体播放器的使用 寿命;不稳定的电压会严重影响媒体播放器电路的正常工作,带来永久的 损害影响播放器的性能和可靠性,播放音质下降,容易死机可能发生燃烧 爆炸,危害消费者人身安全。

### ■ 使用魅族原厂配件可享受充分安全保证

维修服务。非原厂配件则不具备这种保证, 魅族维修体系对于因为使用非原厂配件造 成的机器故障不予保修。 使用魅族原厂配件,可享受高质量的售后

### 请注意:

所有魅族产品配件都有精美的零售包装,您在 单独选购配件时,凡是没有独立包装的配件均不是 魅族原厂配件。

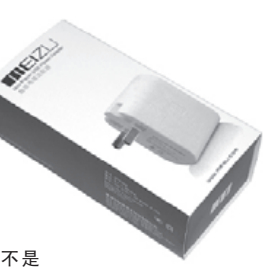